# OANDA証券

# MetaTrader4 操作マニュアル

# for iPad

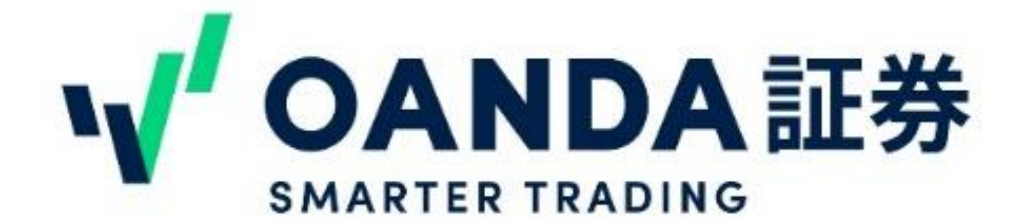

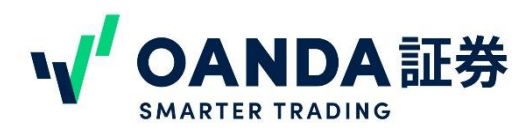

### 免責事項

店頭外国為替証拠金取引(FX)、株価指数CFD取引及び商品CFD取引は、元本及び利益が保証されて いる金融商品ではありません。預託した証拠金の額に比べ大きい金額の取引ができるため、外国為替、株式、 株価指数、商品、金利市場等の市場変動により、その損失額が預託された証拠金額を上回るおそれがあり ます。

■各取引に必要な証拠金は次の通りです。店頭外国為替証拠金取引に関しては、個人口座は取引金額 の4%以上、法人口座は、金融先物取引業協会が算出した通貨ペアごとの為替リスク想定比率を取引の額 に乗じて得た額と、当社が算出したリスク想定比率を用いた額のどちらか高い額以上(為替リスク想定比率と は、金融商品取引業等に関する内閣府令第117条第27項第1号に規定される定量的計算モデルを用い 算出します)、株価指数CFD取引に関しては、個人口座・法人口座いずれも取引金額の10%以上、債券 CFD取引に関しては、個人口座・法人口座いずれも取引金額の2%以上、商品CFD取引に関しては、個人 口座・法人口座いずれも取引金額の5%以上の証拠金が必要です。

■口座管理費及び取引手数料は無料です。

■売付価格と買付価格には差(スプレッド)があり、相場急変動等によりスプレッド幅が拡大し、意図したお取 引ができない可能性があります。

■お取引を始めるにあたっては契約締結前交付書面、取引説明書及び取引約款を熟読し、取引内容や仕 組み、リスク等を十分にご理解いただいた上で、ご自身の判断にてお取引くださるようお願い致します。

■企業情報は、弊社ホームページに開示しています。

MetaTrader4自体はMetaQuotes Software Corporationという第3者が開発したソフトウェアであり、弊社自 社開発のソフトウェアではありませんので、金利の計算方法等が当社のものとは異なります。MT4やEA(Expert Advisory)を使用した結果、お客様が損失を被られたとしても、使用責任と損失リスクは全てお客様に帰属します。 また、一切のクレーム・損失・費用及びコスト(弁護士費用を含む)に対して、OANDAの補償義務はなく、直接的・ 間接的・派生的な損失が発生した場合でも、OANDA証券は責任を持ちません。

#### OANDA証券株式会社

株式会社第一種 金融商品取引業 関東財務局長 (金商) 第2137号 加入協会等:一般社団法人 金融先物取引業協会 日本証券業協会 日本投資者保護基金 日本商品先物取引協会 〒102-0083 東京都千代田区麹町3-6 住友不動産麹町ビル3号館 4F フリーダイヤル:0120-923-213 HP:[http://www.oanda.jp](https://www.oanda.jp/)

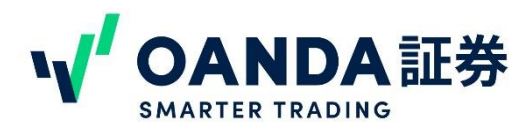

## **目次**

#### **第1章 インストールおよびログイン**

- 1 [.インストール](#page-3-0) P4
- 2. ログイン方法 P5
- 3 [.ログアウト方法](#page-9-0) P10

#### **第2章 主要画面**

- 1. 画面の見方/メインメニュー P11
- 2. 画面の見方/気配値 P12
- [3.画面の見方](#page-14-0)/ターミナル P15
- 4.画面の見方/取引① [注文方法・決済方法](#page-19-0) P20
- 4.画面の見方/取引② [ワンクリック取引設定](#page-24-0) P25
- 5[.画面の見方](#page-26-0)/チャート P27

#### **第3章 便利な機能**

[1.通知設定](#page-37-0) P38

2.OTP [\(ワンタイムパスワード\)設定方法](#page-41-0) P42

#### **第4章 その他**

1[.注意事項](#page-43-0) P44

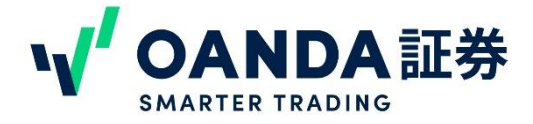

<span id="page-3-0"></span>**1**.インストール

#### メタトレーダー4アプリケーションインストール

#### iPadのホーム画面のApp Storeアプリを起動し、【MT4】で検索

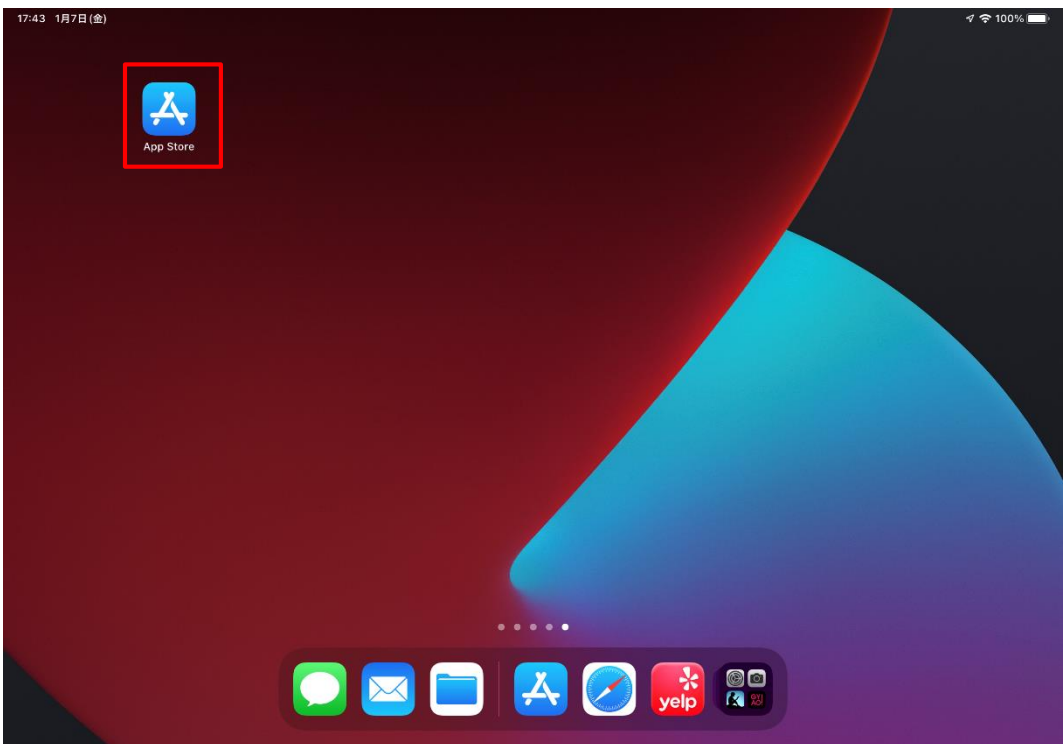

#### MetaQuotes社のMetaTrader4 をインストール(入手)をタップ

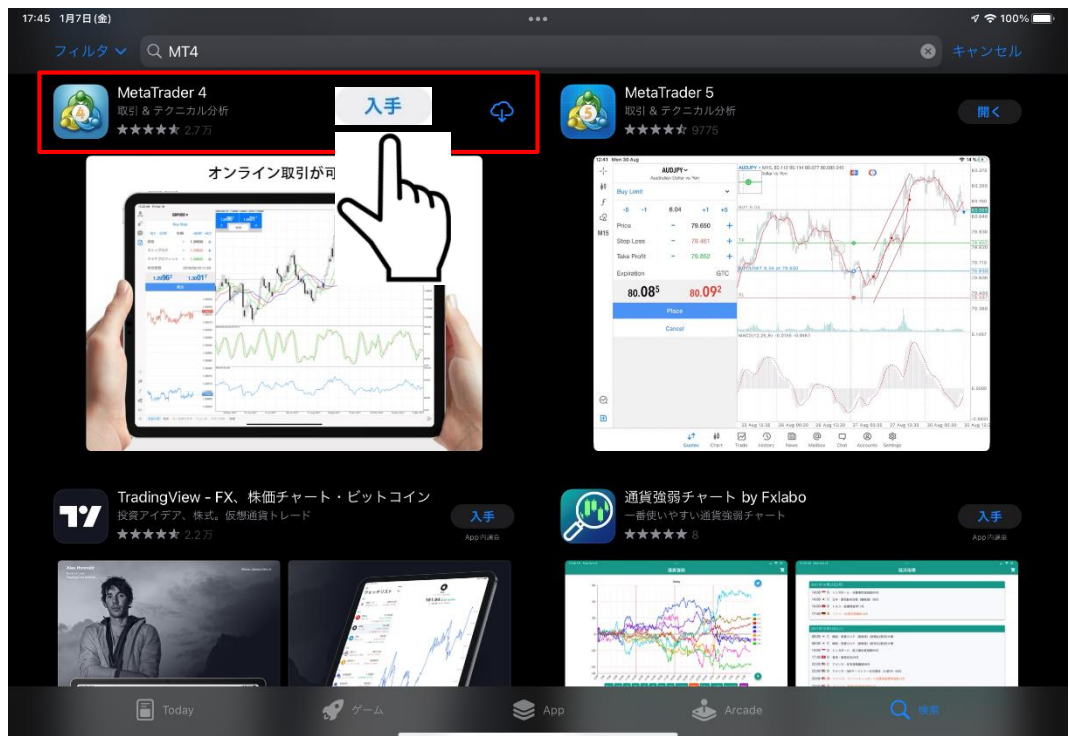

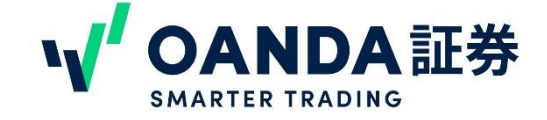

<span id="page-4-0"></span>**2.** ログイン

## 初回ログイン

インストール (入手) 後はiPadホーム画面にアイコンが表示されます

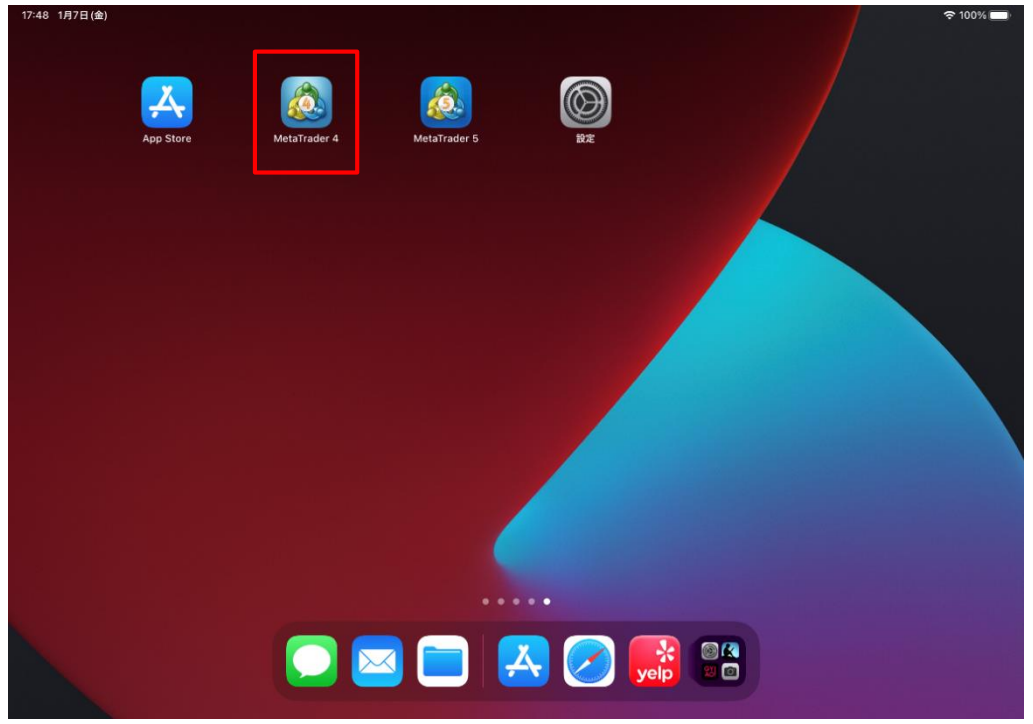

#### アプリを起動し、ポリシーを承認

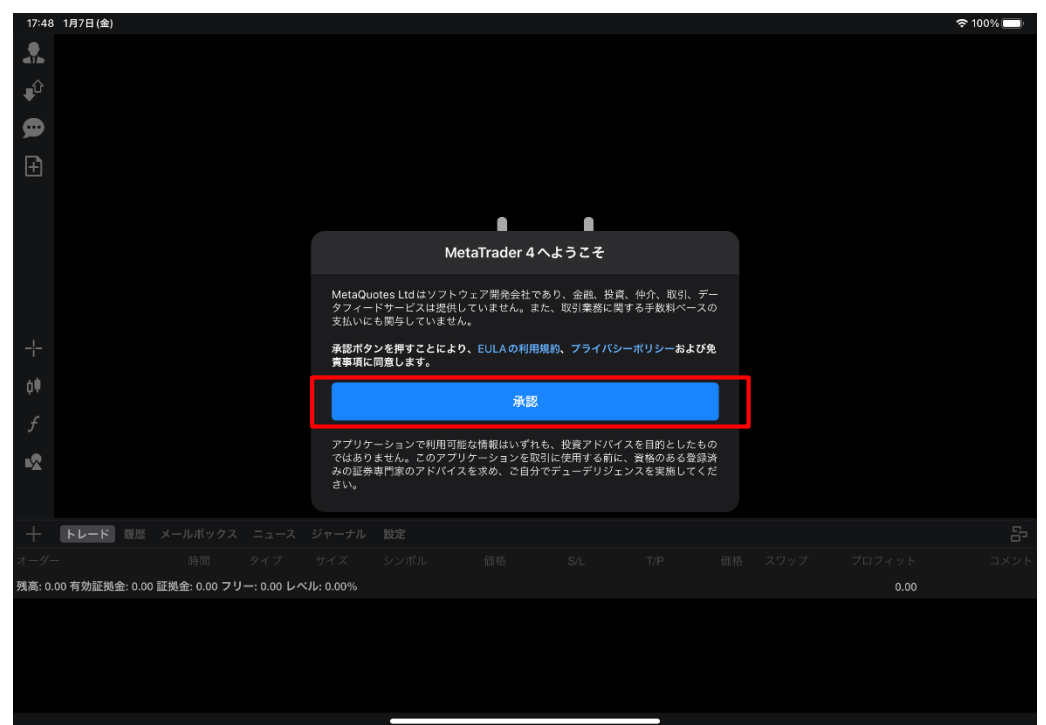

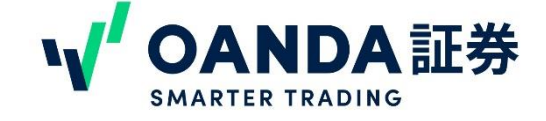

## **2.** ログイン インタイム インタイム インタイム インタイム 初回ログイン

#### デモ口座の開設は**キャンセル**し、次の画面に進んでください。

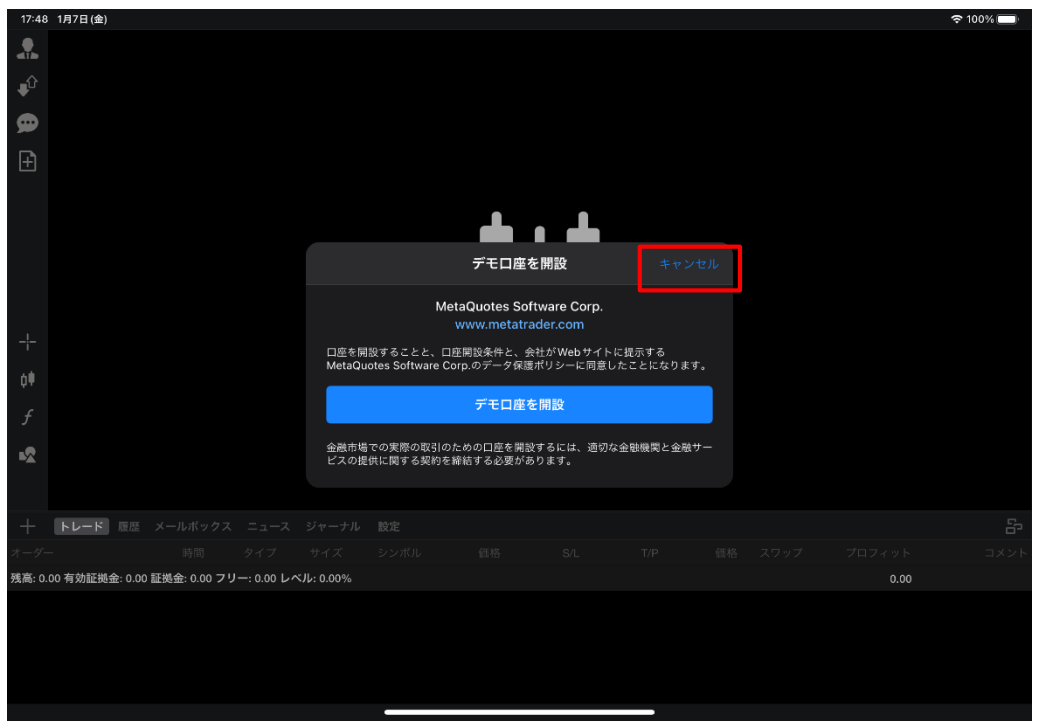

#### **デモ口座を使用する場合の手順 (ライブ口座とは別に登録が必要です)**

(1) HPからデモ口座の登録申請

OANDA Japan ホームページ (下記URL) よりお申込みいただけます。

https://www.oanda.jp/trade/web/openAccount/mailAddressCheck?type=Demo (2) デモ口座ログイン OANDA Japan ホームページからデモ口座にログインします。

<https://www.oanda.jp/trade/practice/login.do>

(3)ホームページから ログイン後、画面中央下段の【MT4アカウントの作成】 をクリックし、 デモ用のMT4のサブアカウントを申請し、メールに届いた情報にてログインができます。

※アプリケーションから直接デモ口座の申請はサポート対象外となりますので行わないでください。

デモ口座のお問合せはお電話での対応をしていません、お問合せフォームより受け付けています。

お問合せフォーム <https://www.oanda.jp/inquiry>

よくある質問 (デモ口座) [https://www.oanda.jp/faq/fx/account\\_demo](https://www.oanda.jp/faq/fx/account_demo)

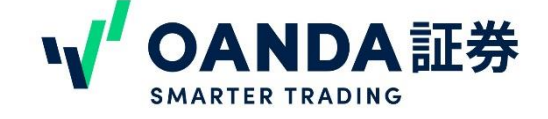

初回ログイン

## **2.** ログイン

#### **「既存のアカウントにログイン」**をタップ

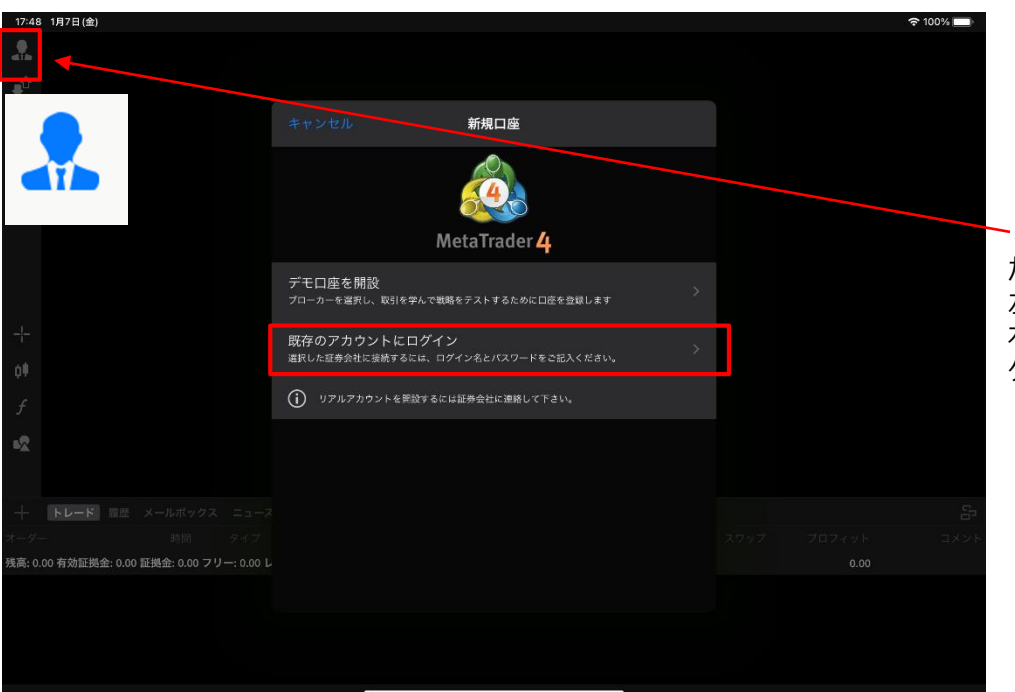

\*「既存のアカウントにログイン」 が出てこない場合は 左上角の人のアイコンをタップし 右手に出現する十のボタンを タップしてください。

検索バーに「oanda」と入力、oandaのサーバーが複数検出されます。

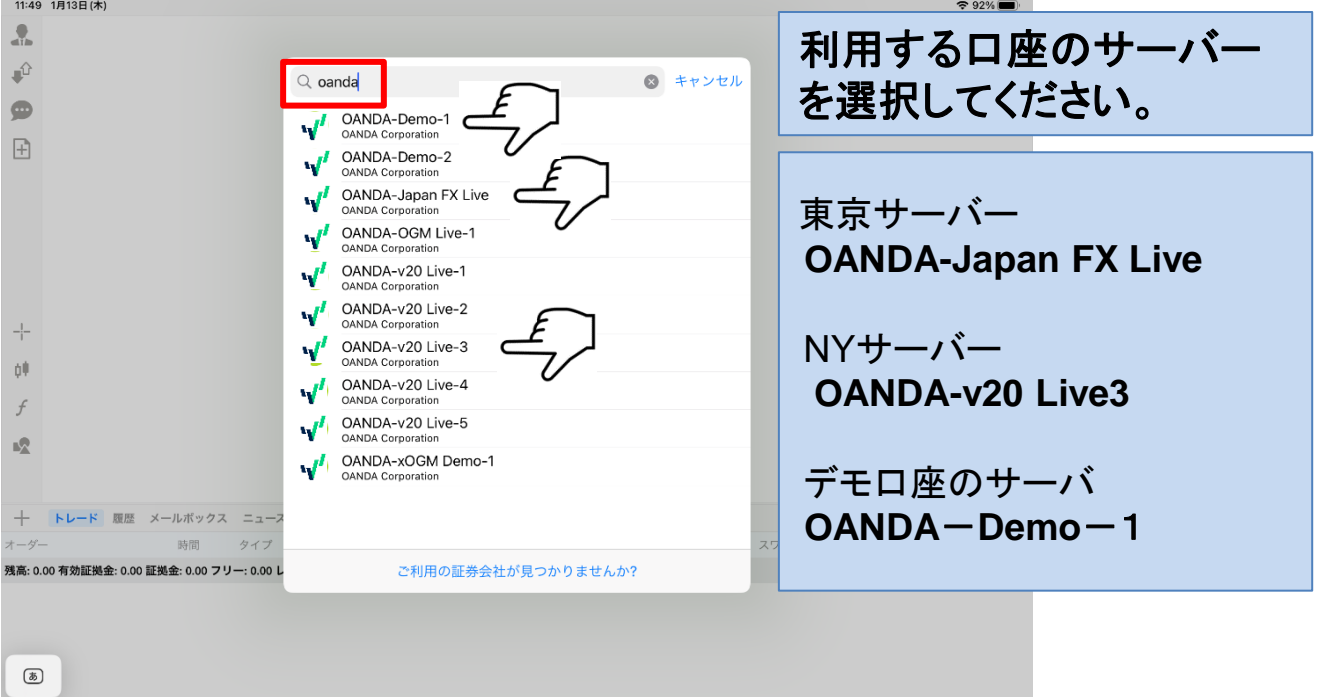

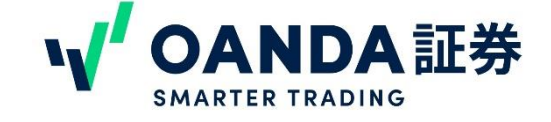

## **2.**ログイン

## 初回ログイン

サーバー選択後の画面になります。本番口座およびデモ口座のログイン情報を ログインにID パス ワードにお客様が設定したMT4のパスワードを入力。

パスワードを保存する場合は画像のラジオボタンと同じグリーンの状態での**サインイン**をタップします。

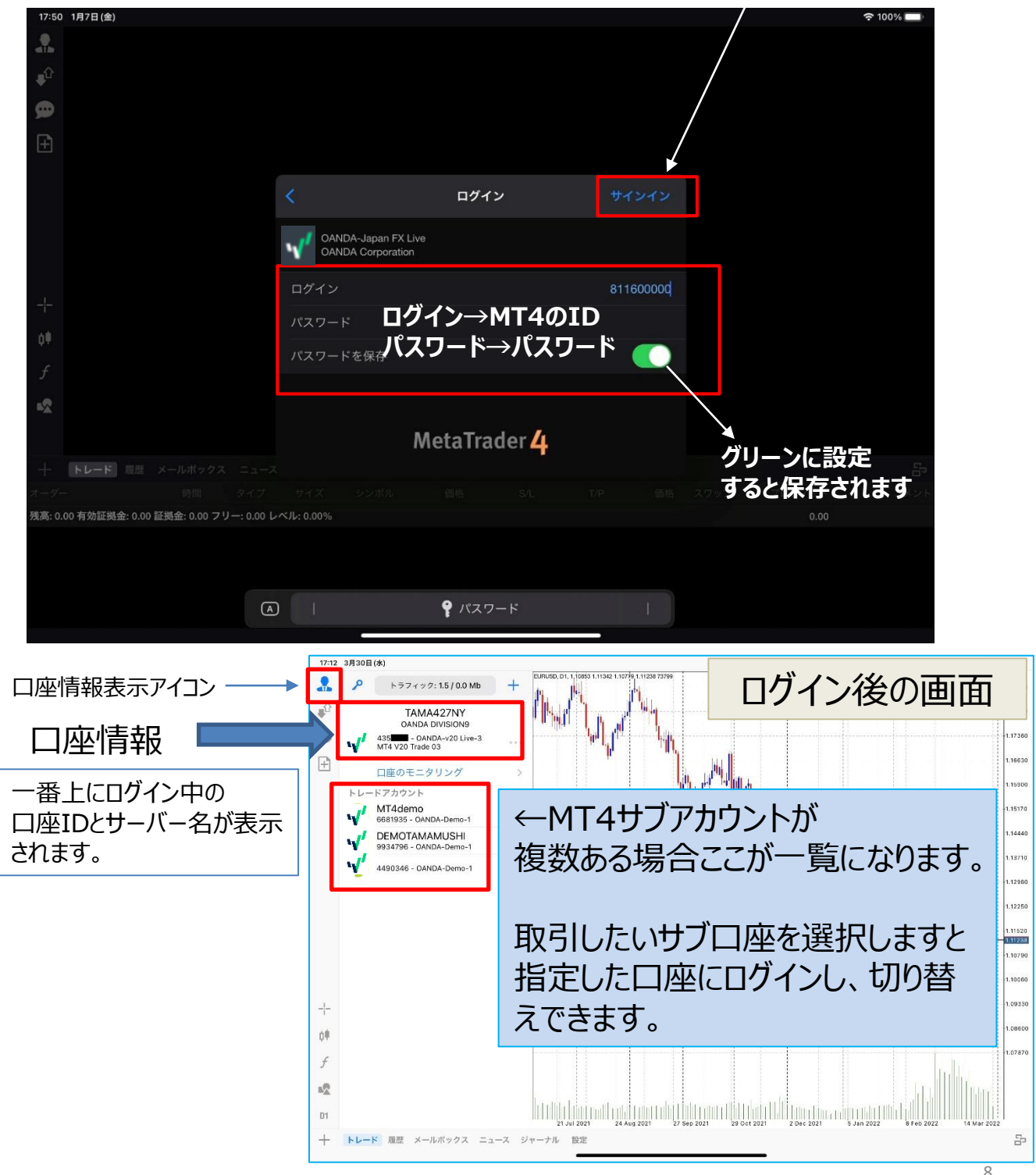

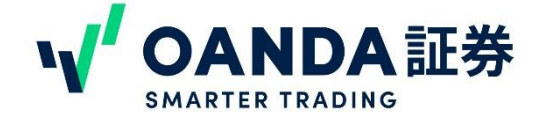

## **2.**ログイン

#### ログイン情報の保存方法

#### ログイン情報の保存方法

ログイン画面で「パスワードを保存」 がONの状態でログインした場合は、次回ログイン時に自動ログイ ンになります。毎回パスワードを入力してログインしたい場合は、OFFの状態でログインしてください。 ※ログインIDは1度ログインすると保存されます。

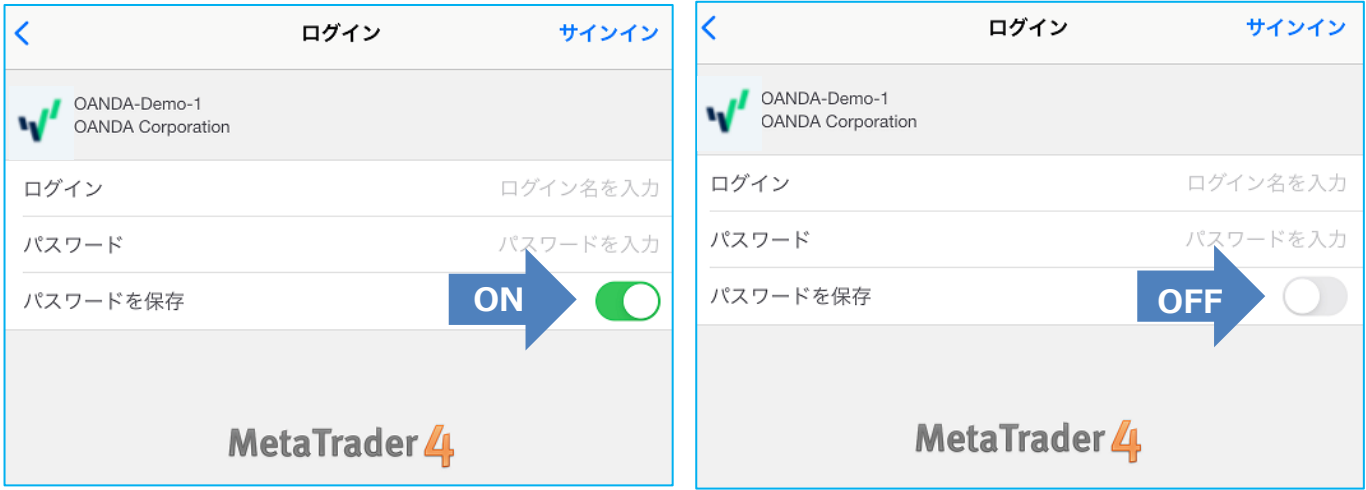

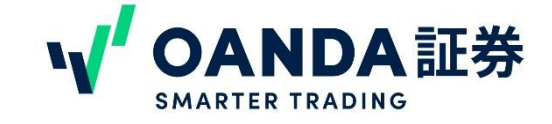

## <span id="page-9-0"></span>**3.**ログアウト

## ログアウト(オフライン)

ログアウト(オフライン)

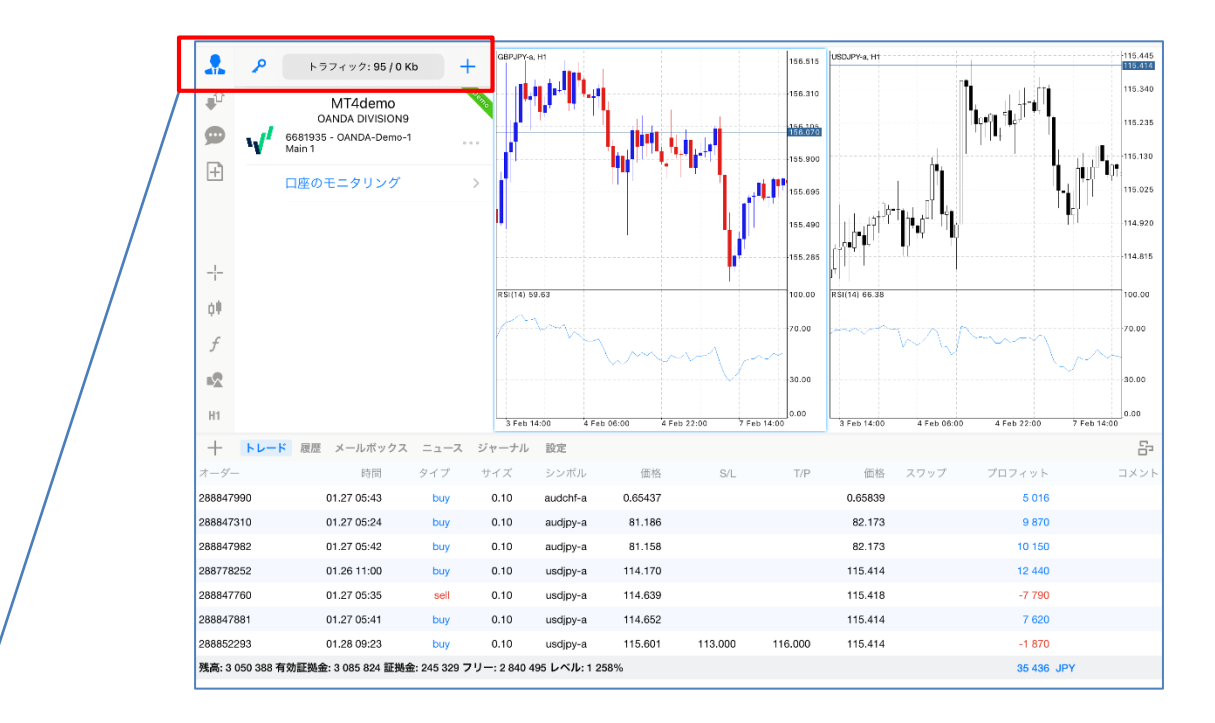

下記図の「①」は接続状態、「②」は 切断状態です。

「トラフィック:数字/数字 Kb をタップで切断できます。

「オ ンラインにする」をタップで接続するこ とができます。

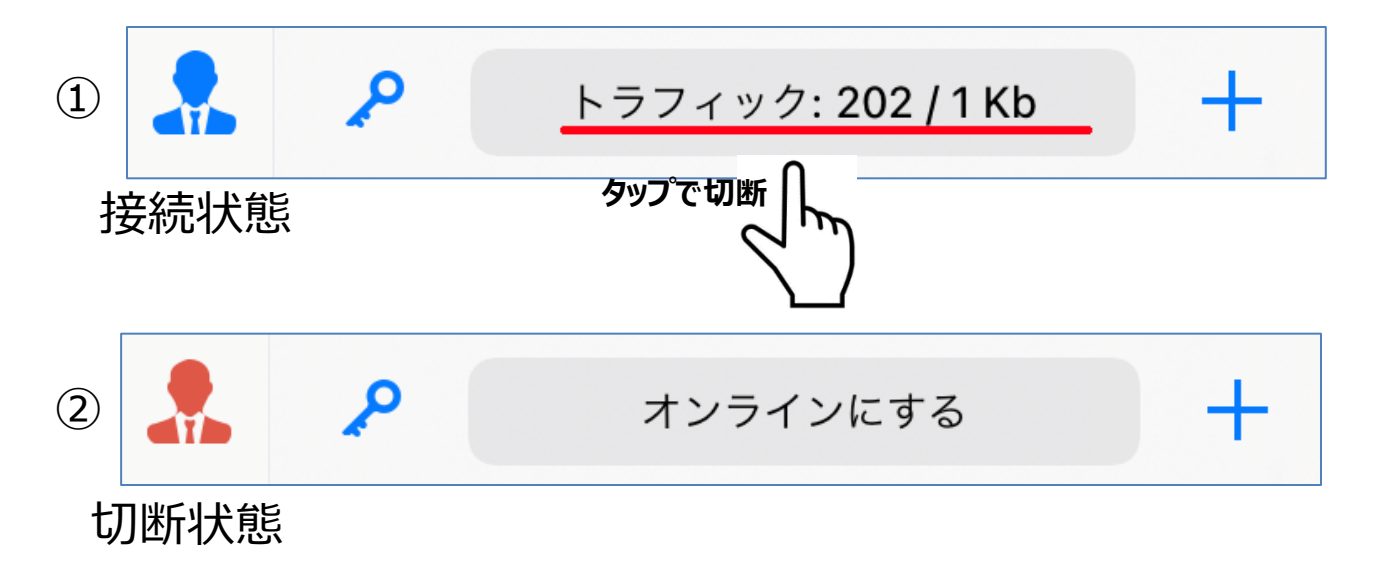

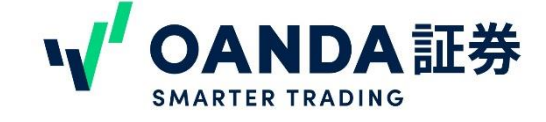

<span id="page-10-0"></span>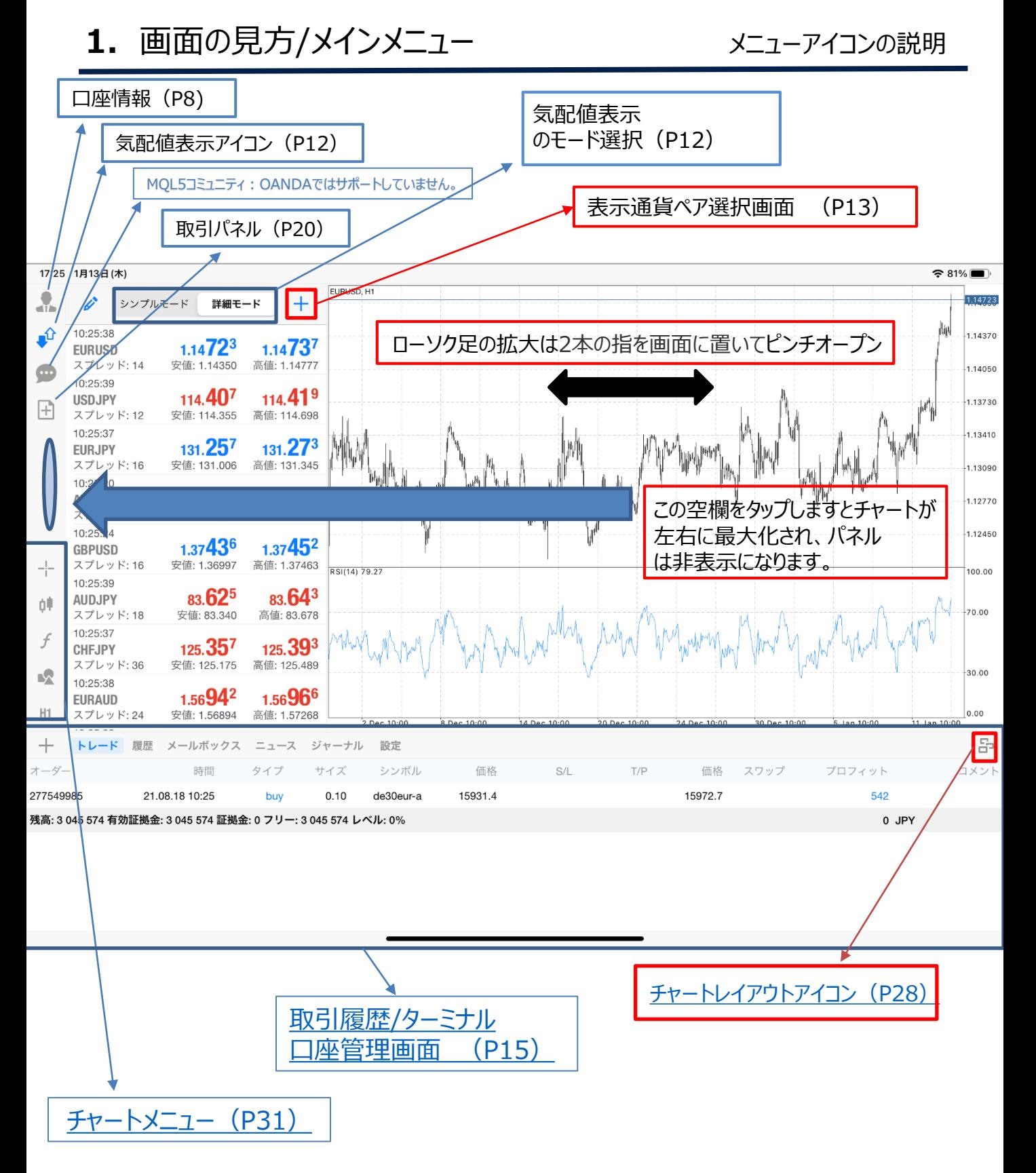

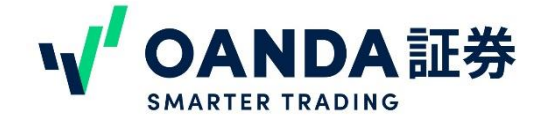

## <span id="page-11-0"></span>**2.**画面の見方/気配値

気配値表示

#### **気配値表示のモード**  $\frac{1}{2}$ v シンプルモード 詳細モード  $\pm$ **気配値表示** ⊕ USDJPY-a 114.409 114.413 **アイコン**  $\bullet$ **AUDCHF-a** 0.66683 0.66709 H AUDJPY-a 83.626 83.636 シンプルモード:が表示されます。 AUDNZD-a 1.06228 1.06278 EURAUD-a 1.56962 1.56987 「通貨ペア」 気配値表示 「Bid(売値)」「Ask(買値)」 シンプルモード φŴ GBPJPY-a 157.233 157.247  $\boldsymbol{f}$ GBPZAR-a 20.98073 20.99411  $\mathbb{R}$ NZDCAD-a 0.85797 0.85831  $H1$ NZDUSD-a 0.68803 0.68786  $\frac{1}{16}$  $+$ シンプルモード 詳細モード v 03:49:19 ∮  $0.66188$ 0.66 $21^{\rm o}$ **AUDCHF-a** スプレッド:22 安値: 0.66005 高値: 0.66200  $\bullet$ 03:49:22 **76.78<sup>6</sup> 76.80<sup>4</sup>** NZDJPY-a 詳細モード:通貨ペア情報が H 安値: 76.666 高値: 76.900 スプレッド: 18 詳細に以下が表示可能となります 03:49:20  $21.2310<sup>7</sup>$  $21.24453$ **USDCZK-a** 「更新時刻」 気配値表示 「スプレッド」 詳細モード 「Bid(売値)」「Ask(買値)」 QV. **AUDJPY-a** 82.01<sup>v</sup> 82.DZ' スプレッド: 10 安値: 82.460 高値: 82.636 03:49:20 f 1.07600  $1.07554$ AUDNZD-a スプレッド: 46 安値: 1.07350 高値: 1.07562  $\overline{\mathbf{R}}$

03:49:19

 $H1$ 

**EURAUD-a** 

スプレッド: 26

 $1.59579$ 

安値: 1.59554

1.59**60**<sup>5</sup>

高値: 1.59858

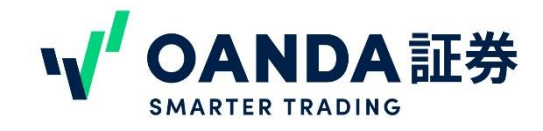

**2.**画面の見方/気配値

#### 気配値表示の通貨ペア追加・編集

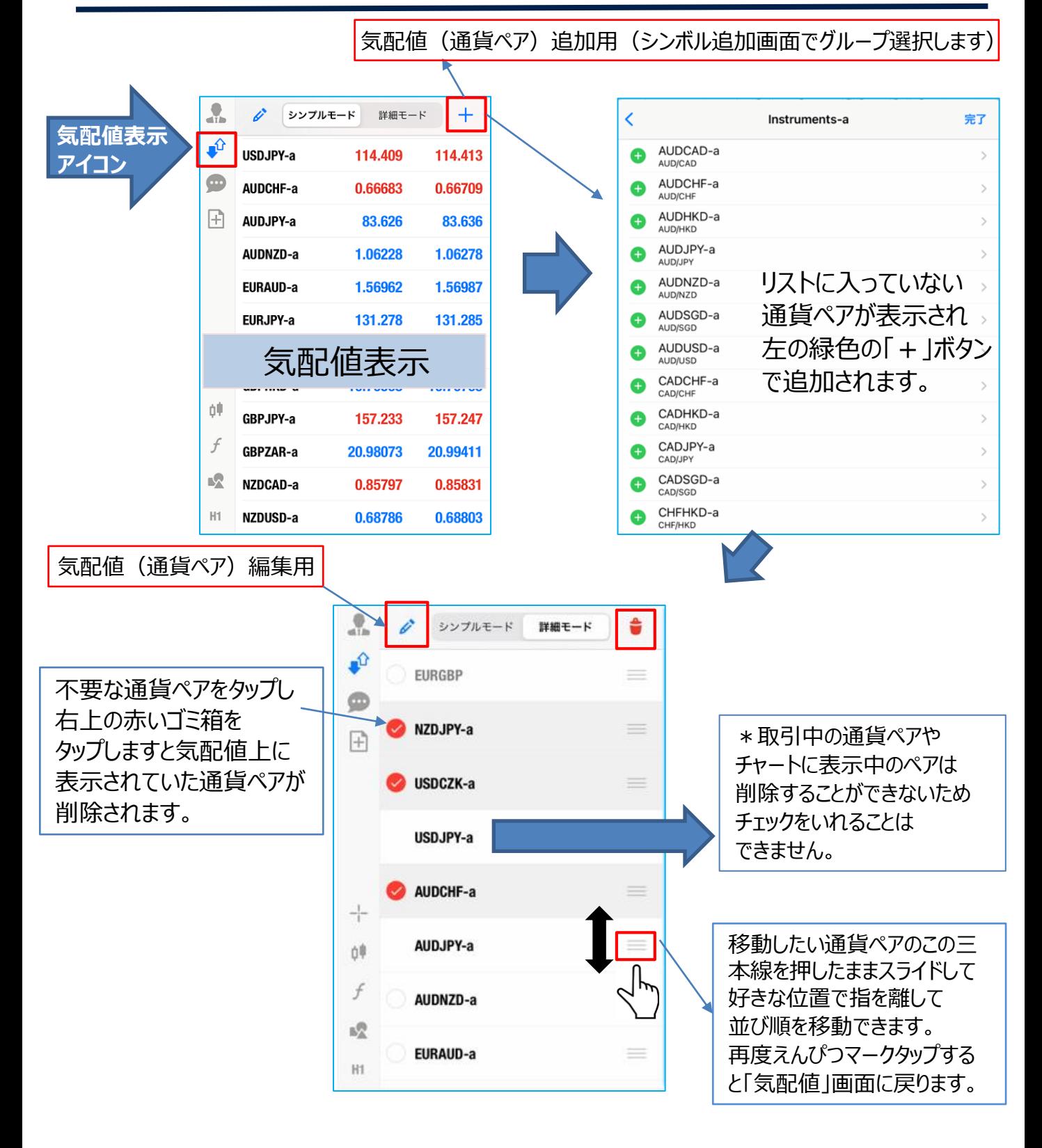

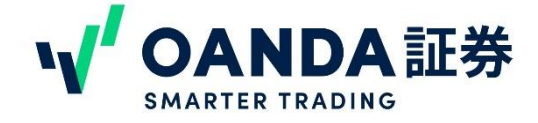

### **2.**画面の見方/気配値

気配値表示からできること

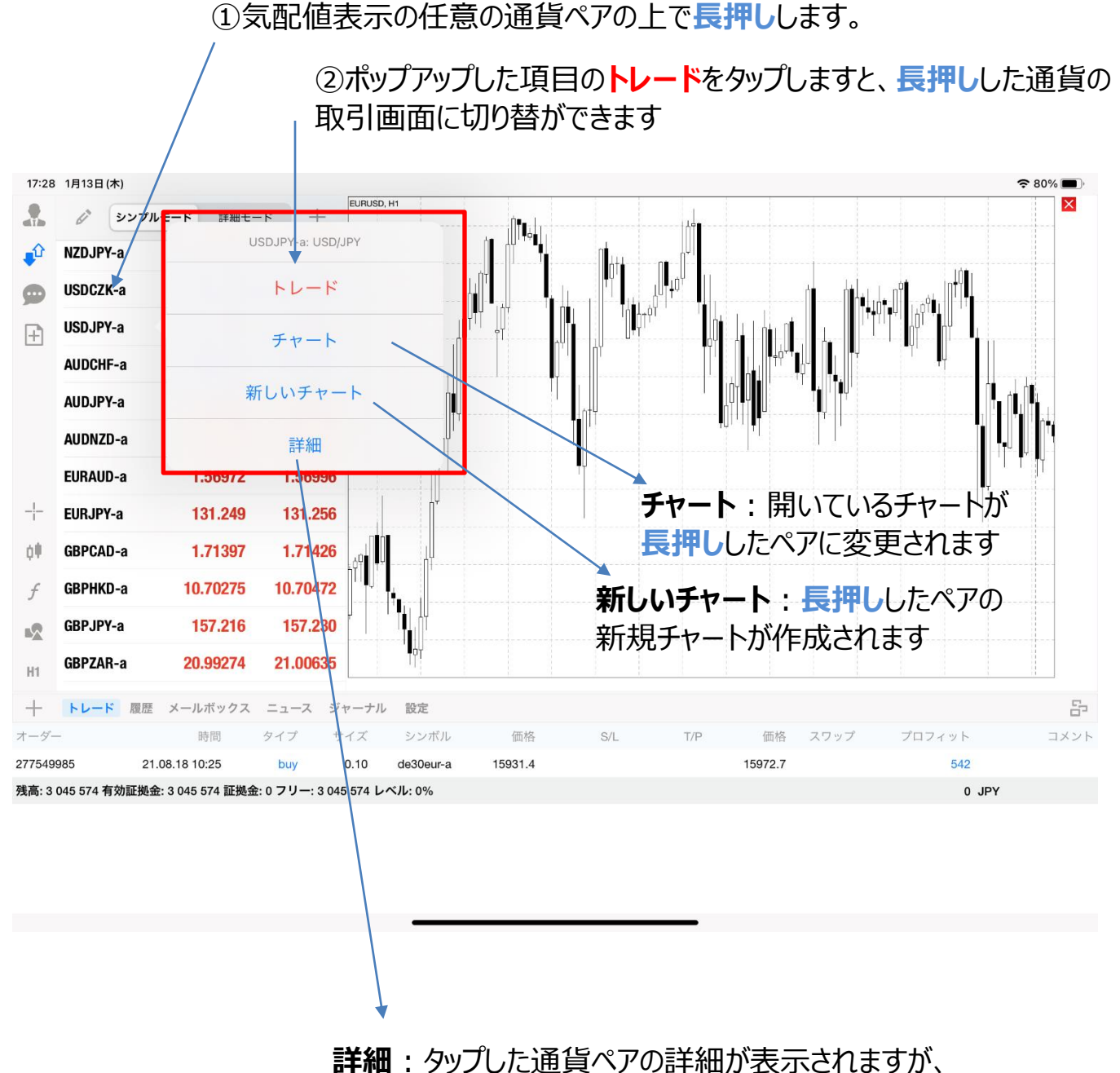

一部の項目はOANDAではサポートしてません。

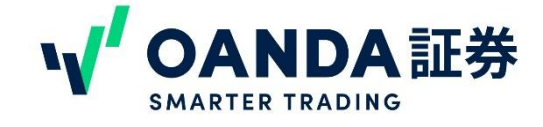

## <span id="page-14-0"></span>**3.**画面の見方/ターミナル **ターミナルの見方**

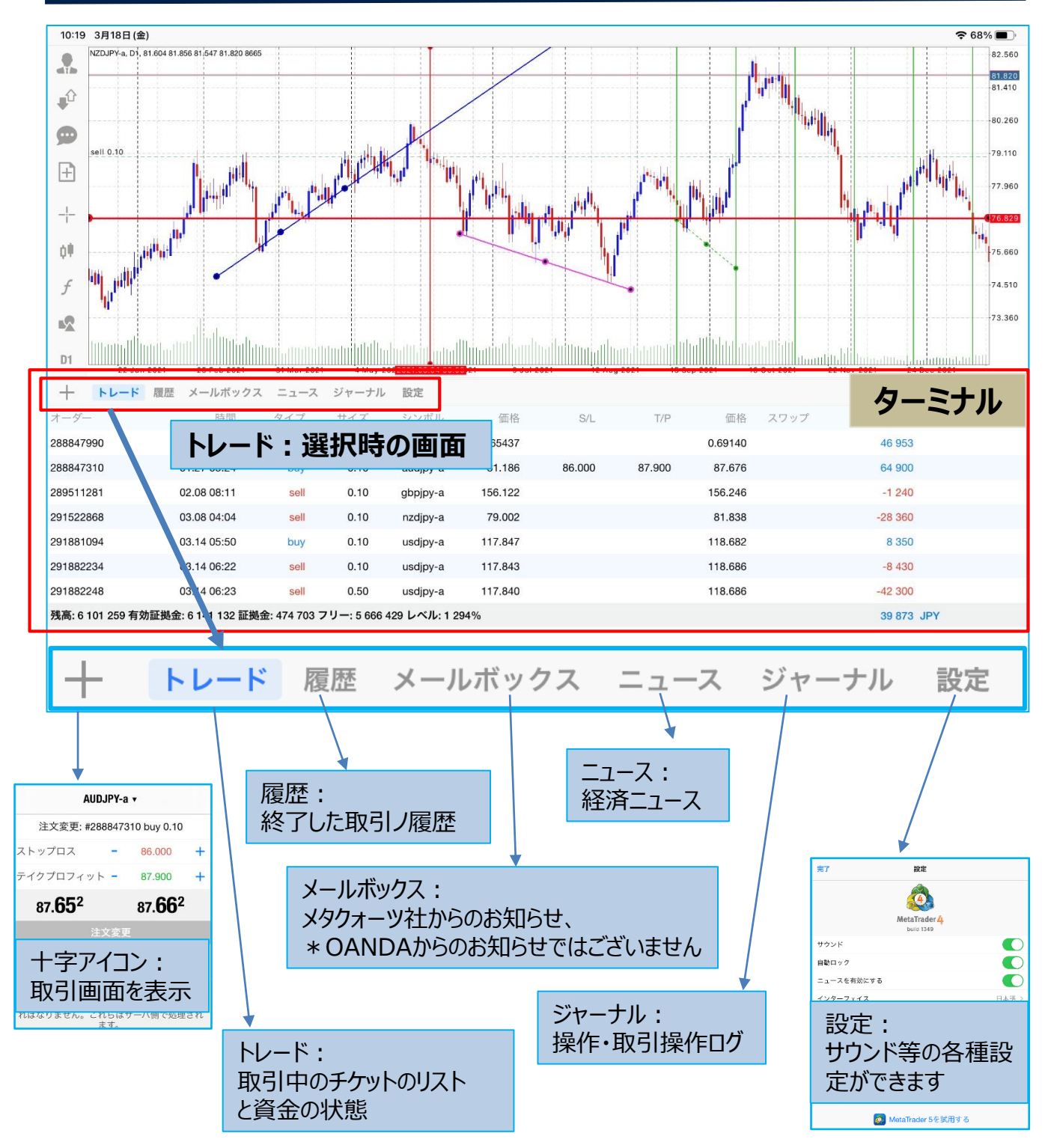

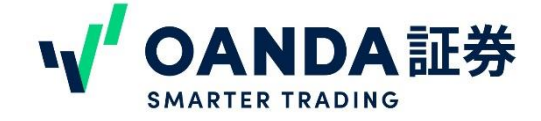

#### 口座情報・取引履歴

#### <span id="page-15-0"></span>保有ポジション・注文・履歴の確認

## 赤枠の**上**に表示されているオーダーチケットは取引成立中の注文 赤枠の**下**に表示されているオーダーチケットは未約定の注文

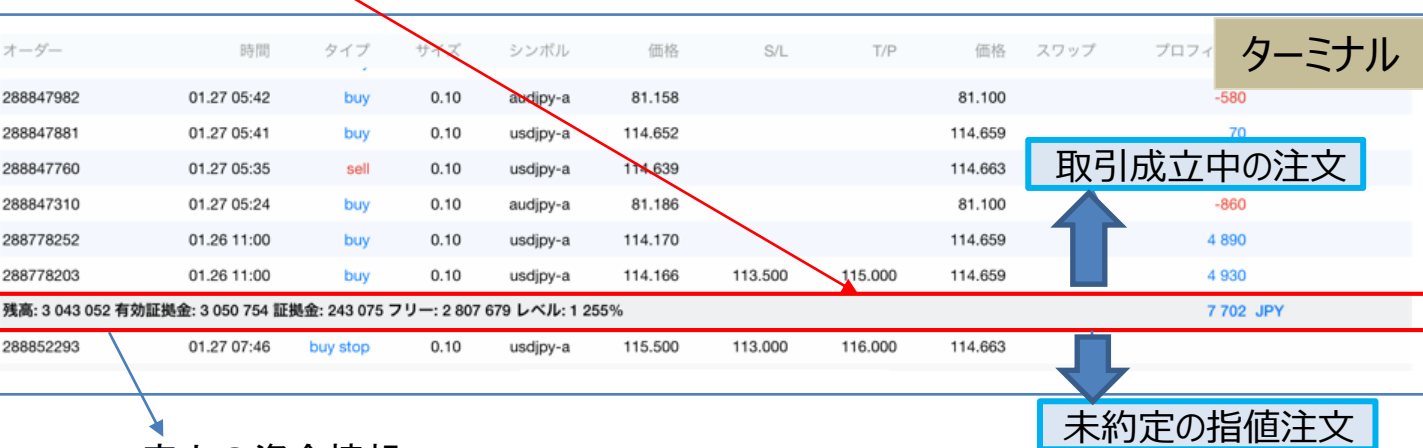

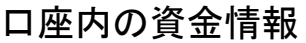

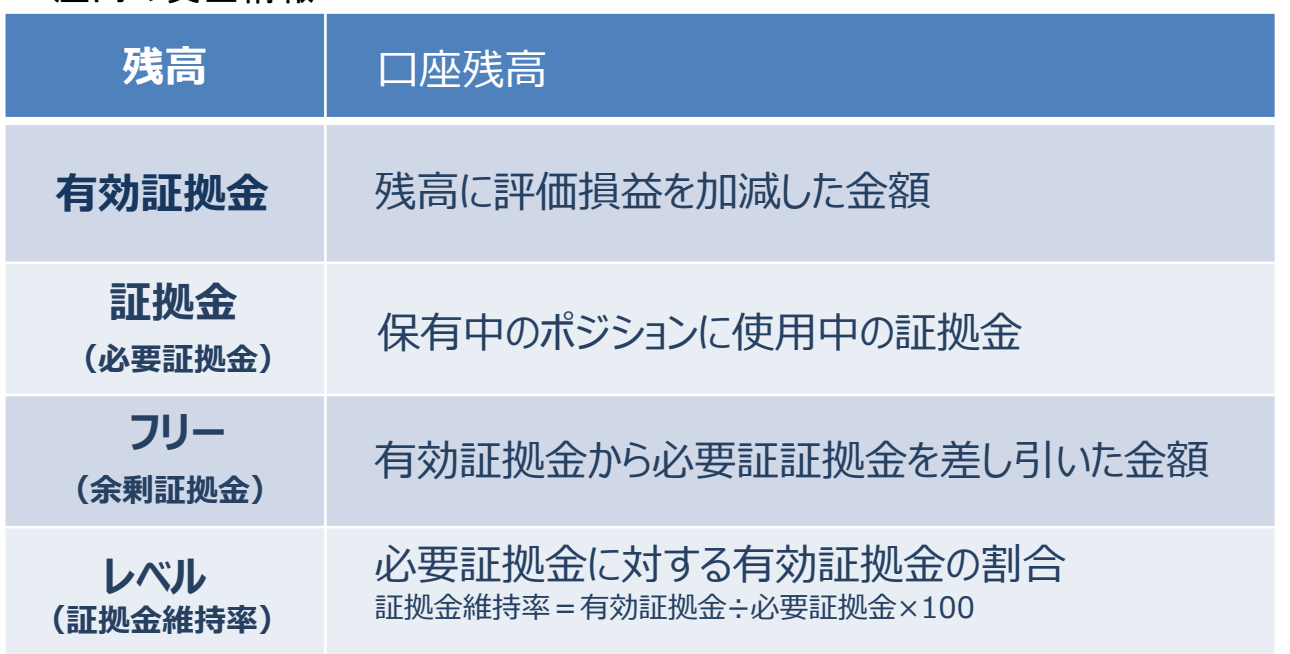

© 1996 - 2022 OANDA Japan Inc. All rightsreserved.

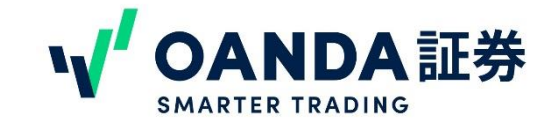

#### ターミナル内画面の説明

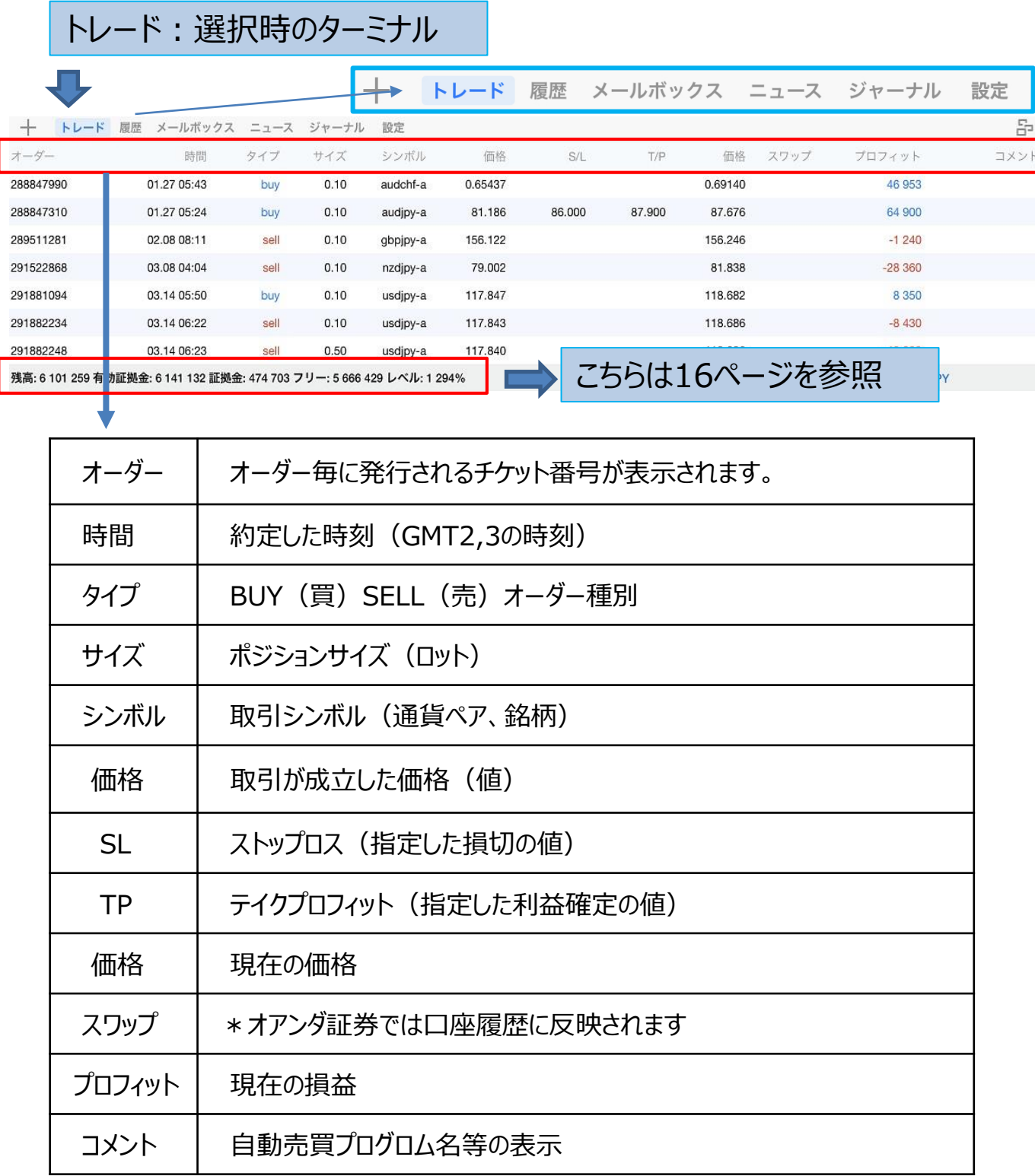

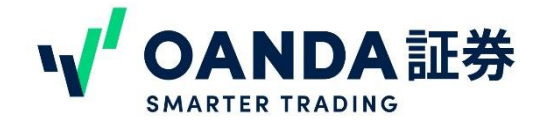

#### ターミナル内のトレード画面の説明

履歴:選択時のターミナル

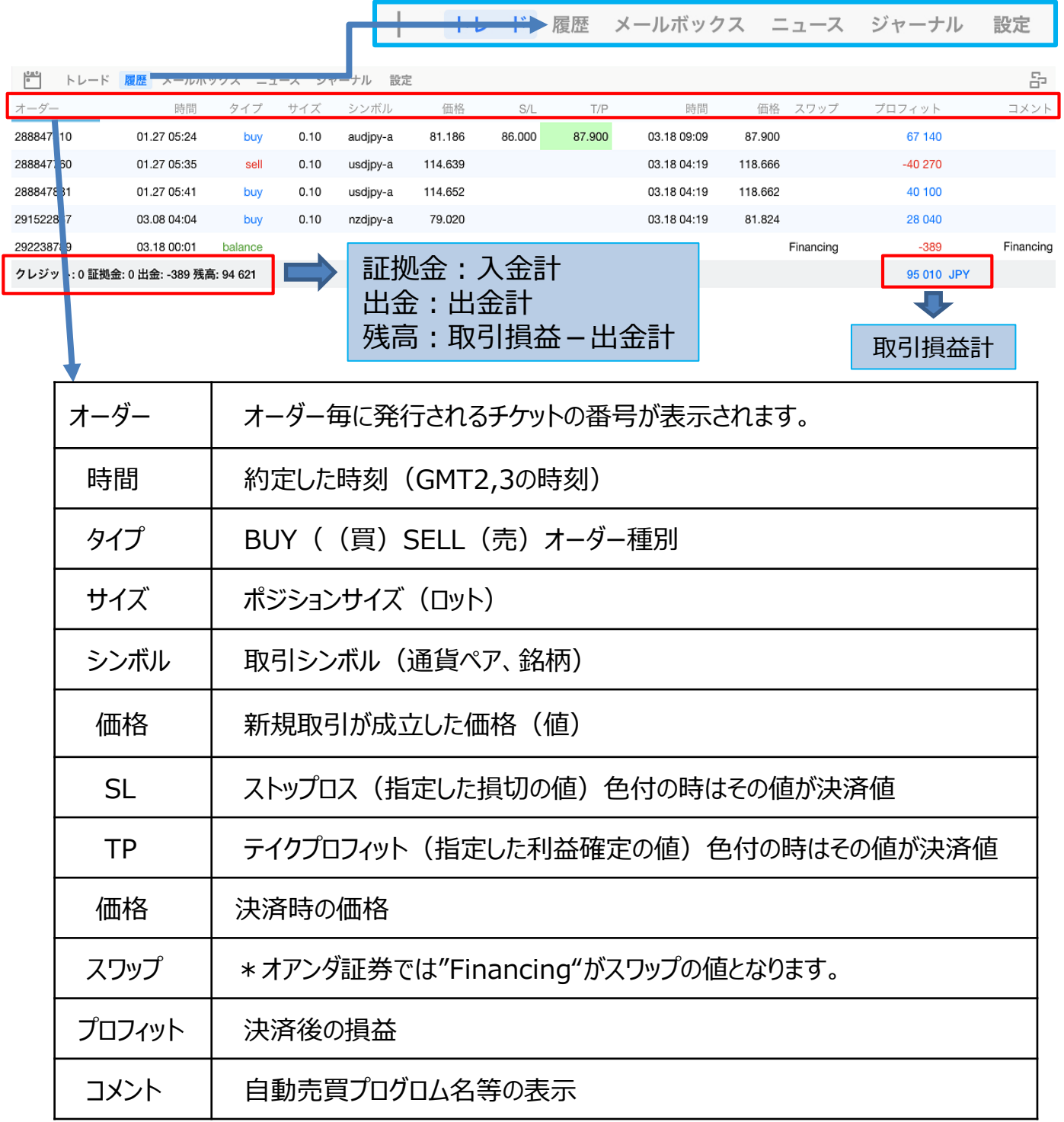

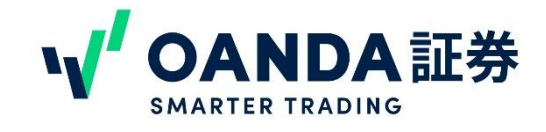

#### ターミナル内の設定画面の説明

### 設定:選択時

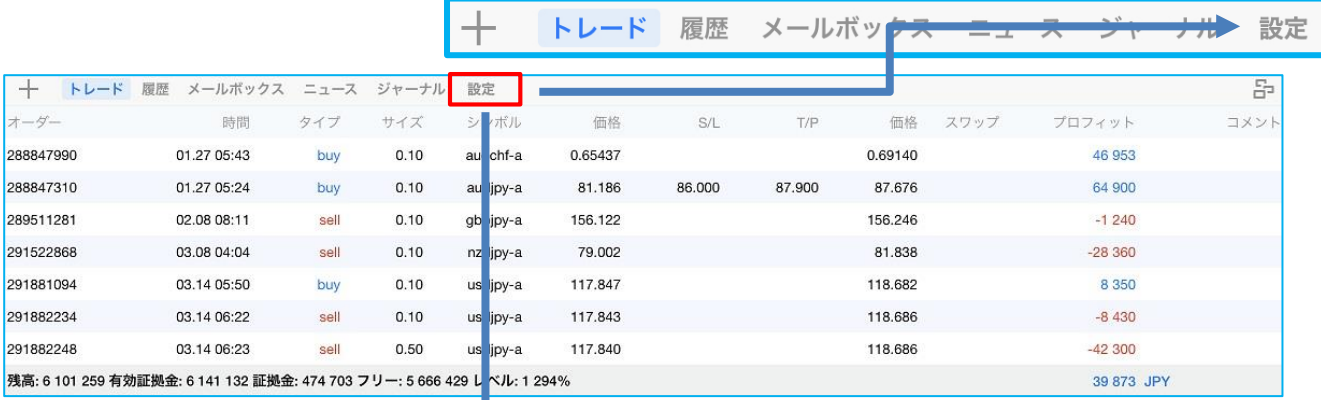

### 設定画面

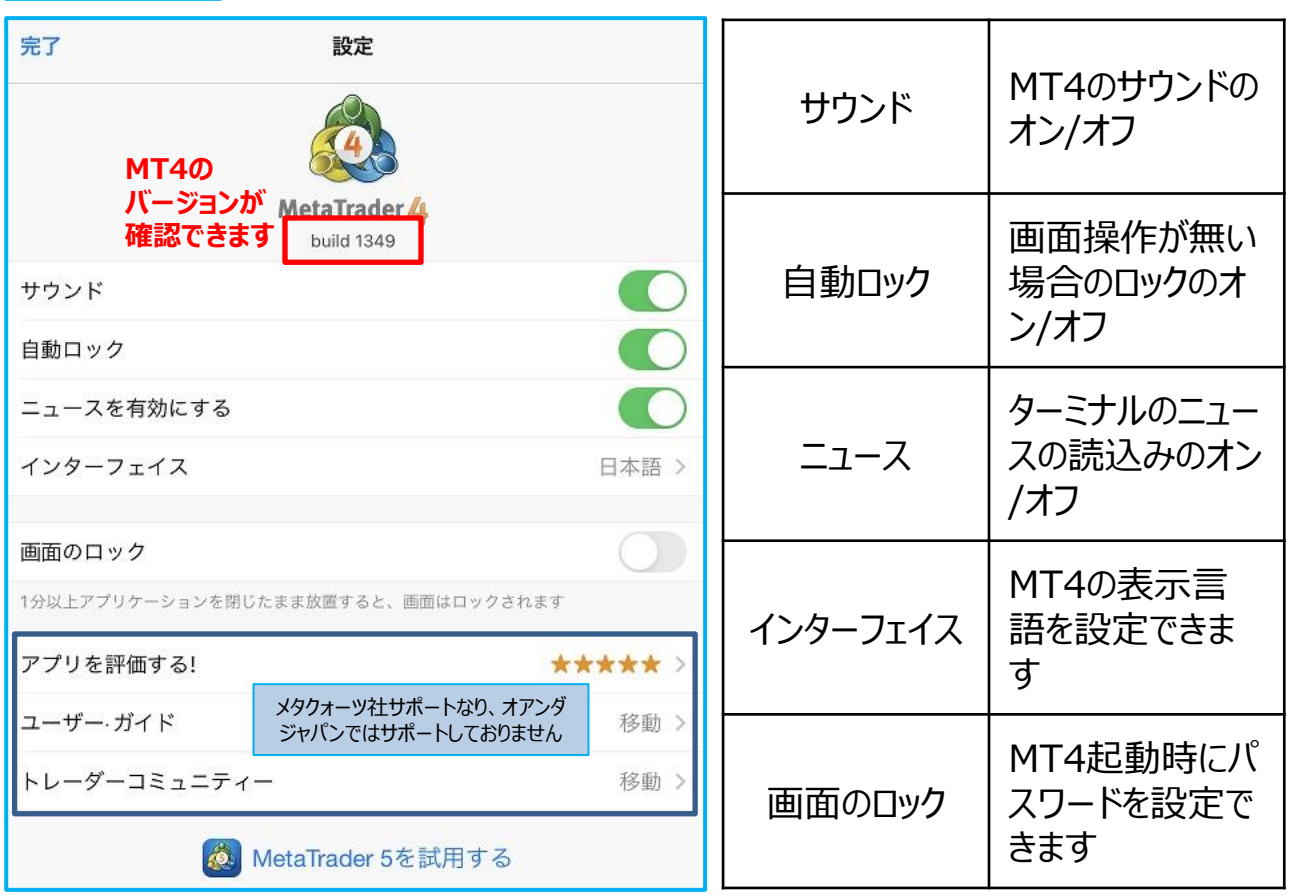

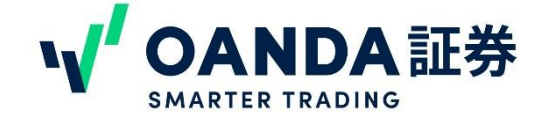

<span id="page-19-0"></span>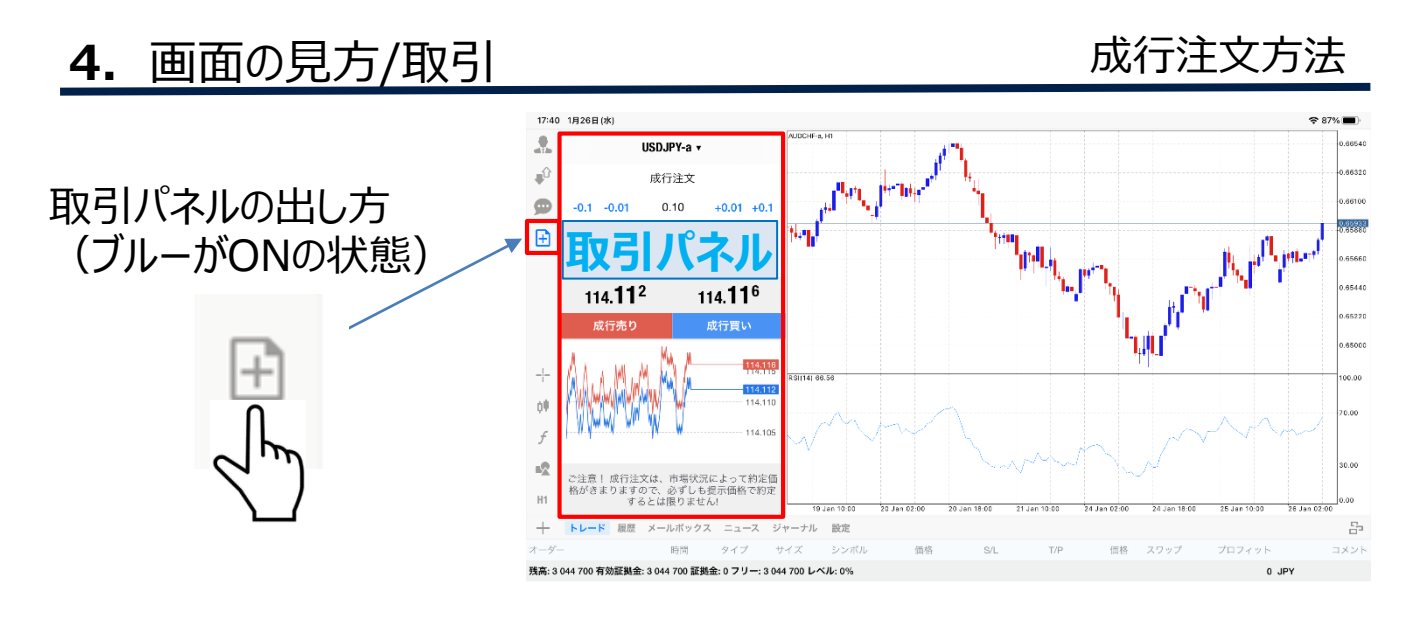

## 新規成行注文の操作手順

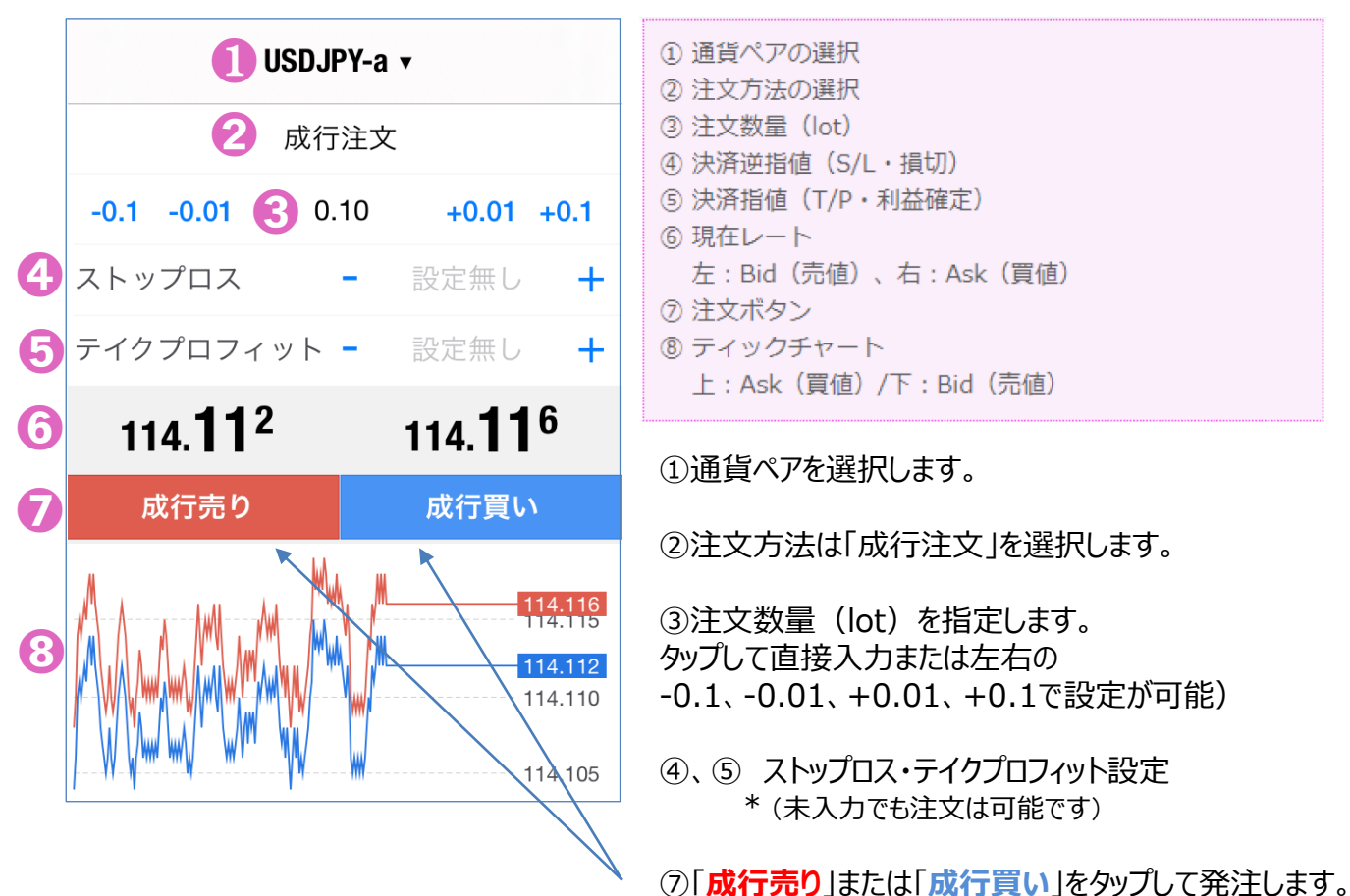

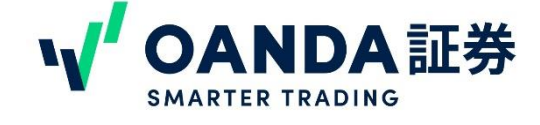

## **4.**画面の見方/取引

指値注文方法

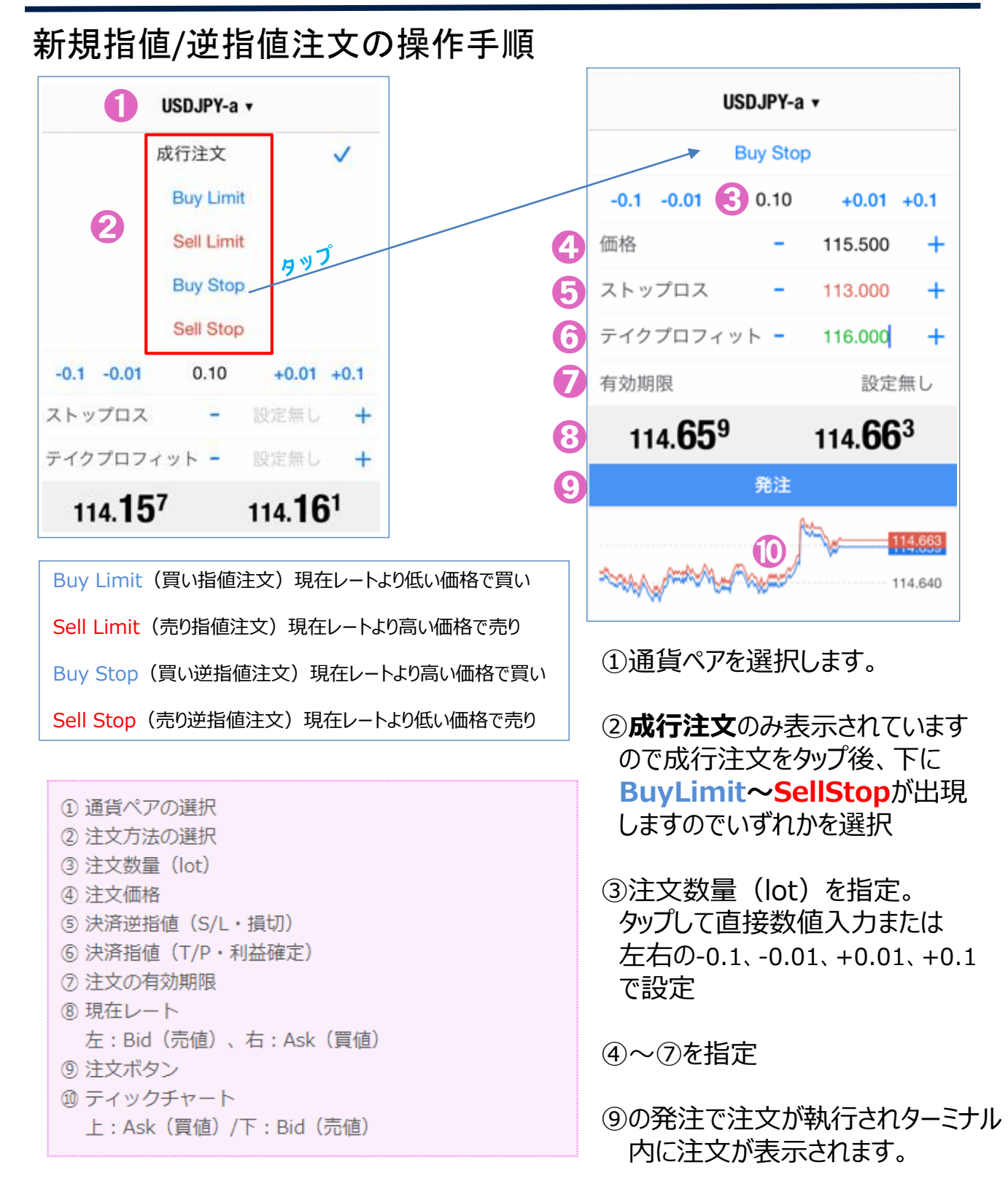

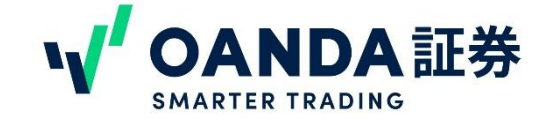

## **4. 画面の見方/取引 インスタック きょうきょう 注文の変更・取消方法**

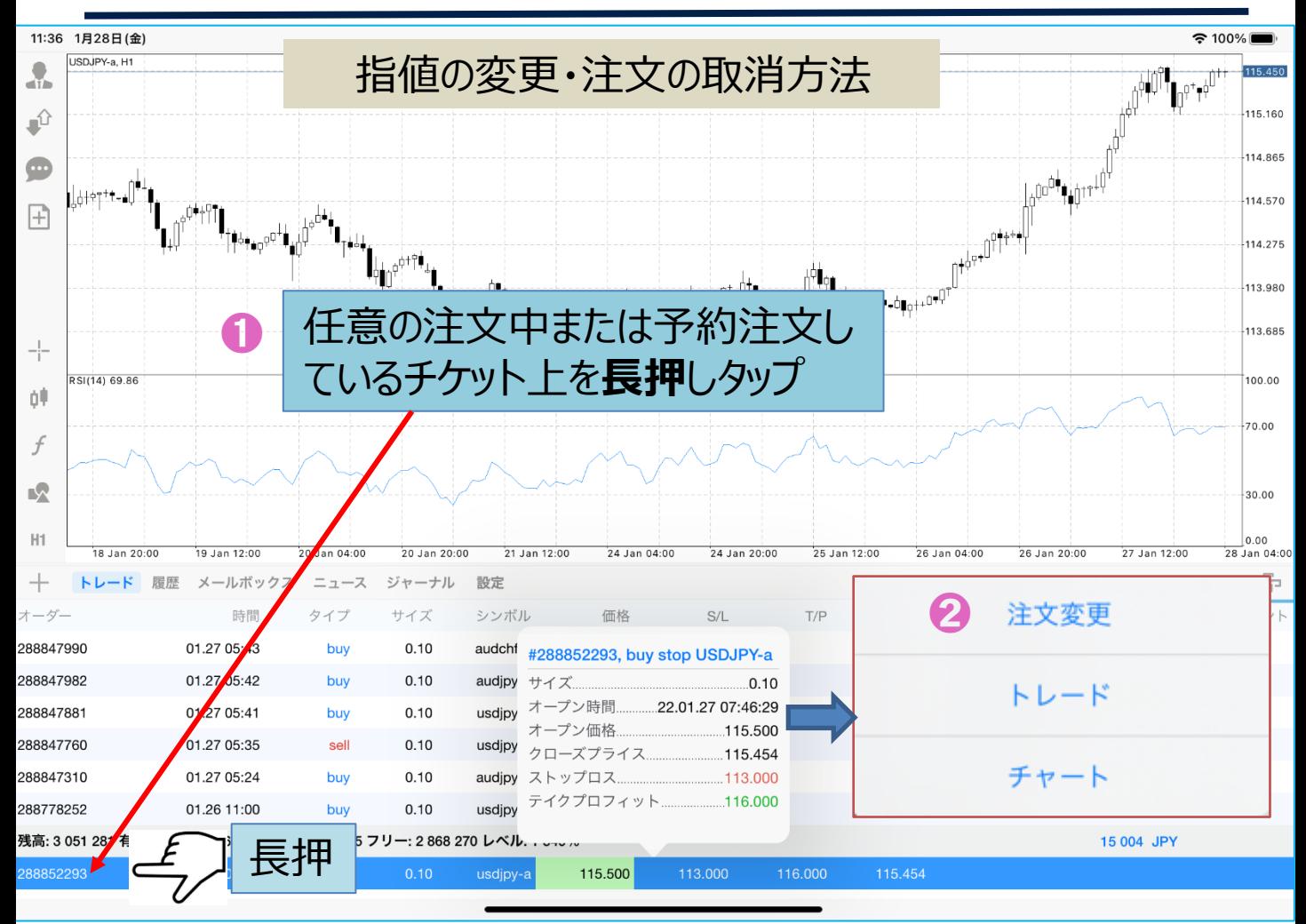

ターミナル内の取引履歴の画面で変更するポジションを長押しします。

1回目のタップではで上記1のポジションの詳細情報が出現しますが、

そのままタップをつづけますと、 2 の注文変更/トレード/チャートのボックスがポップアップします ので「注文変更」をタップ (オープンポジションも同様に決済注文の変更が可能です。)

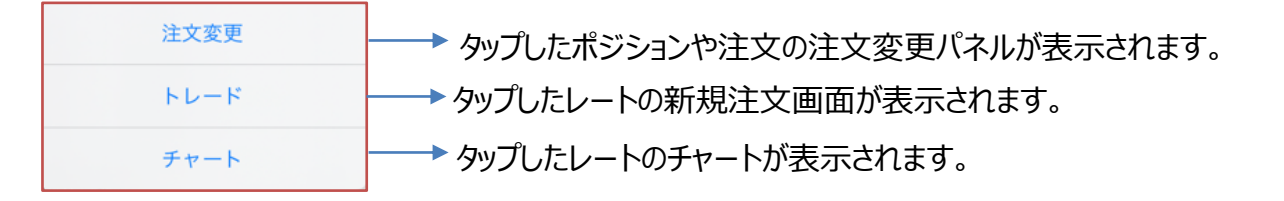

次のページへ↓

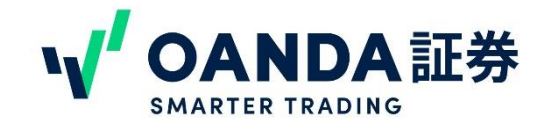

## 4. 画面の見方/取引 **インスタックス 保有ポジション・注文の変更方法**

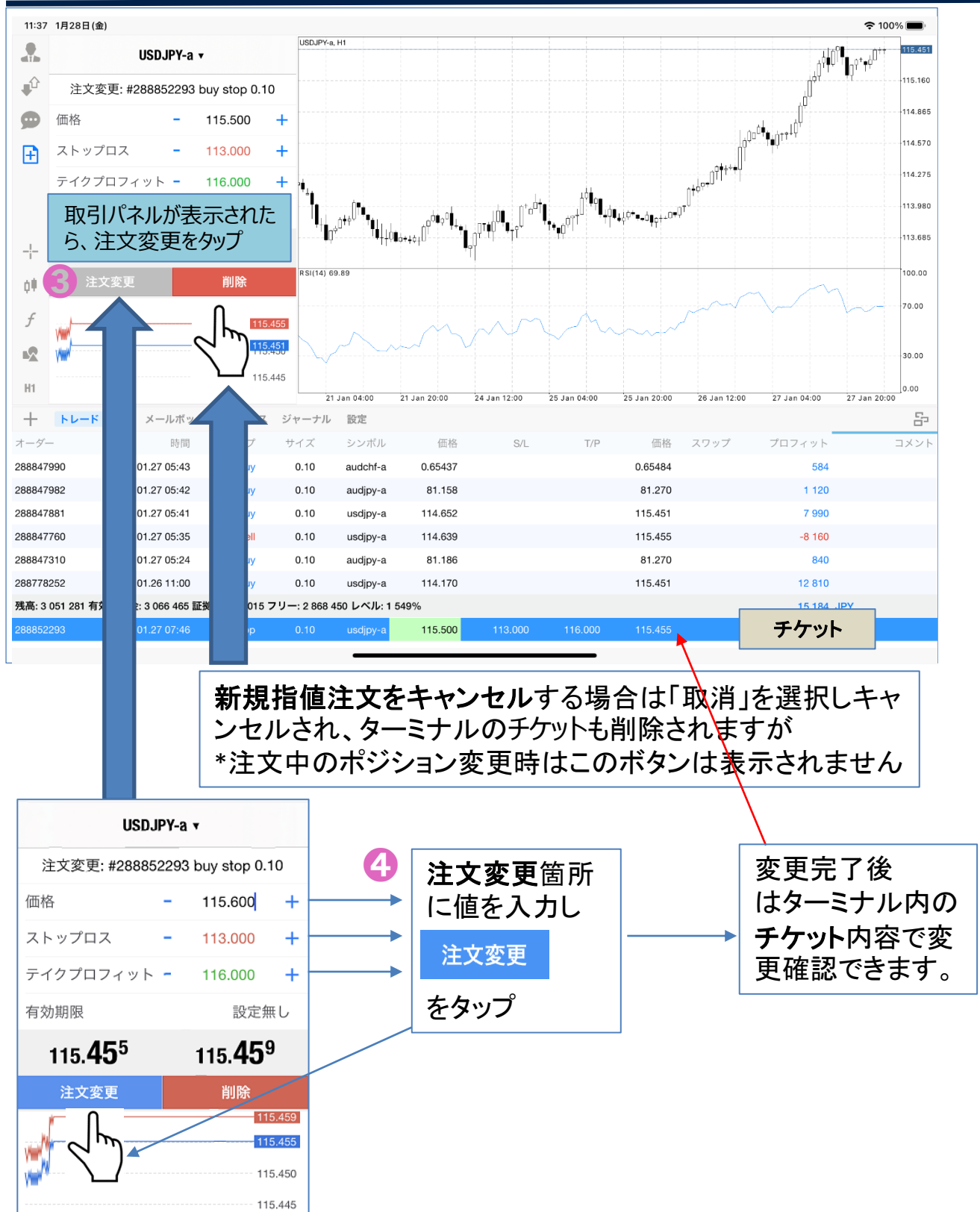

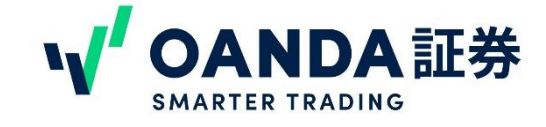

## 4. 画面の見方/取引 マンチング 保有ポジション決済方法

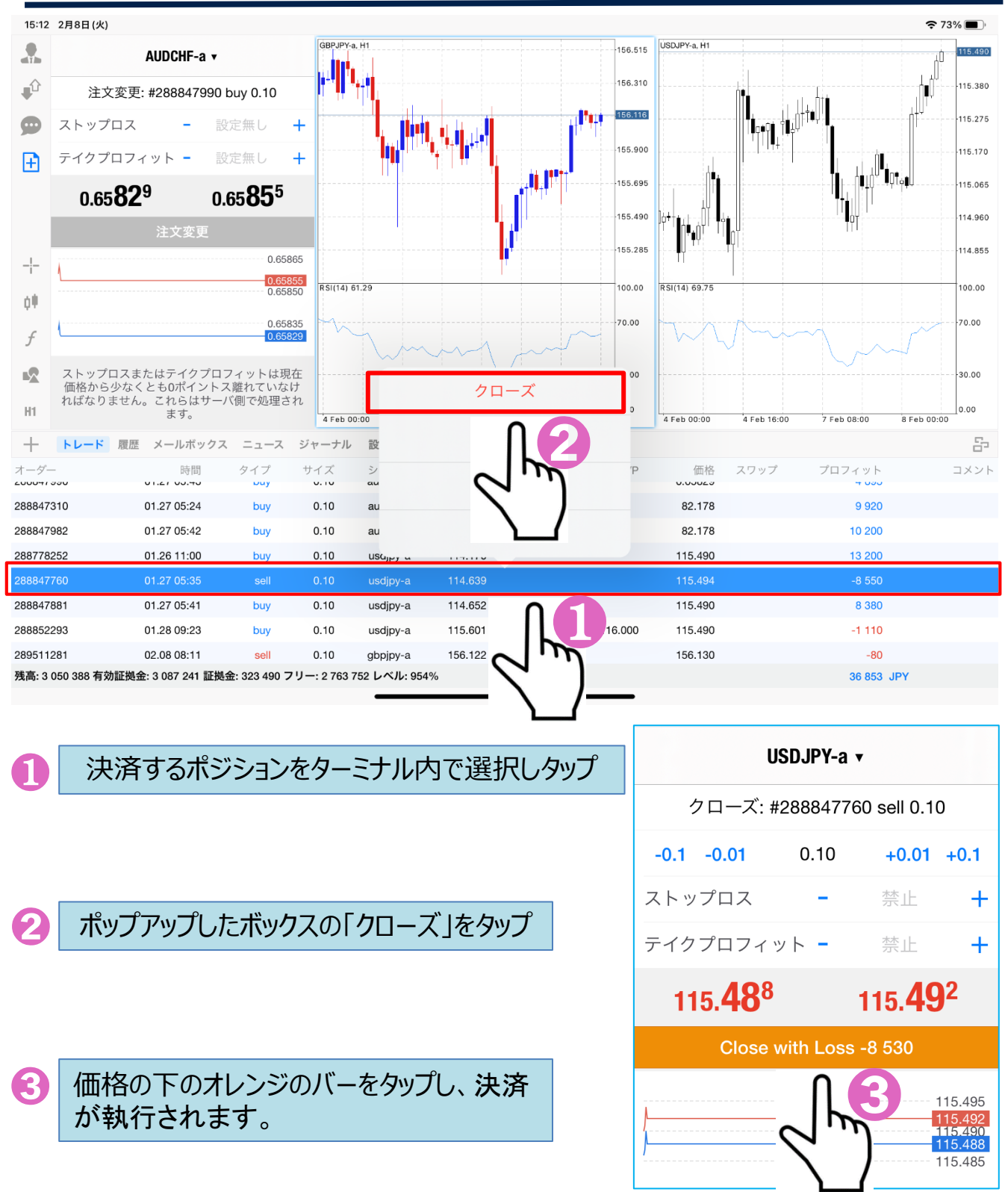

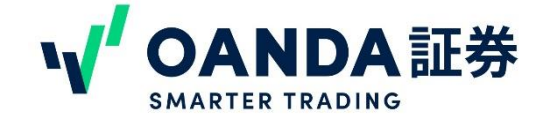

<span id="page-24-0"></span>4. 画面の見方/取引 **コントリック**トレーディングパネル

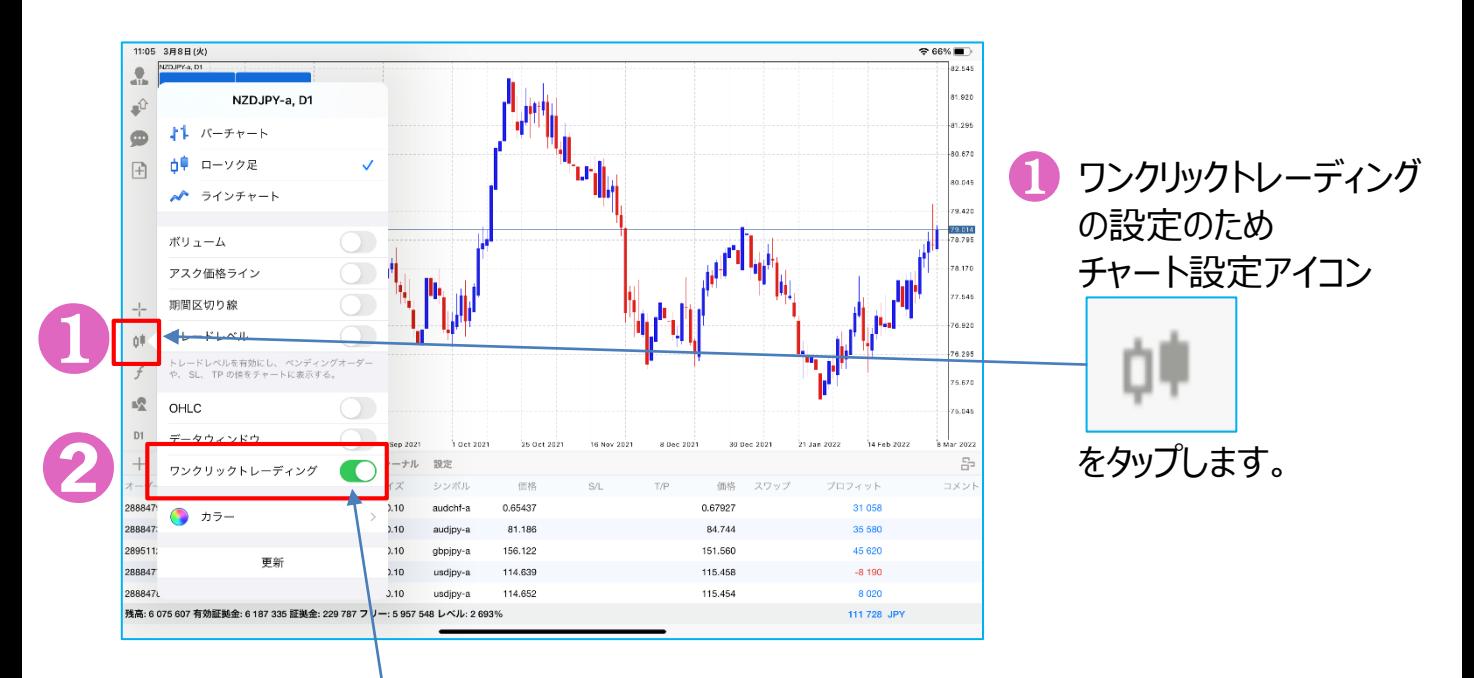

● タップ後に設定画面が表示されるので ワンクリックトレーディングをON(グリーンになるよう) スライドします。

> **D**<sup>■</sup> 再度タップしチャート設定を閉じます。

> > 次のページへ↓

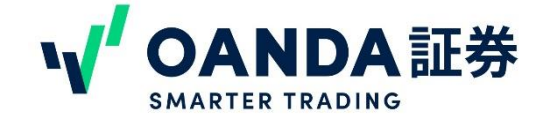

## 4. 画面の見方/取引 マンクリックトレーディングパネル

 $D1$ 

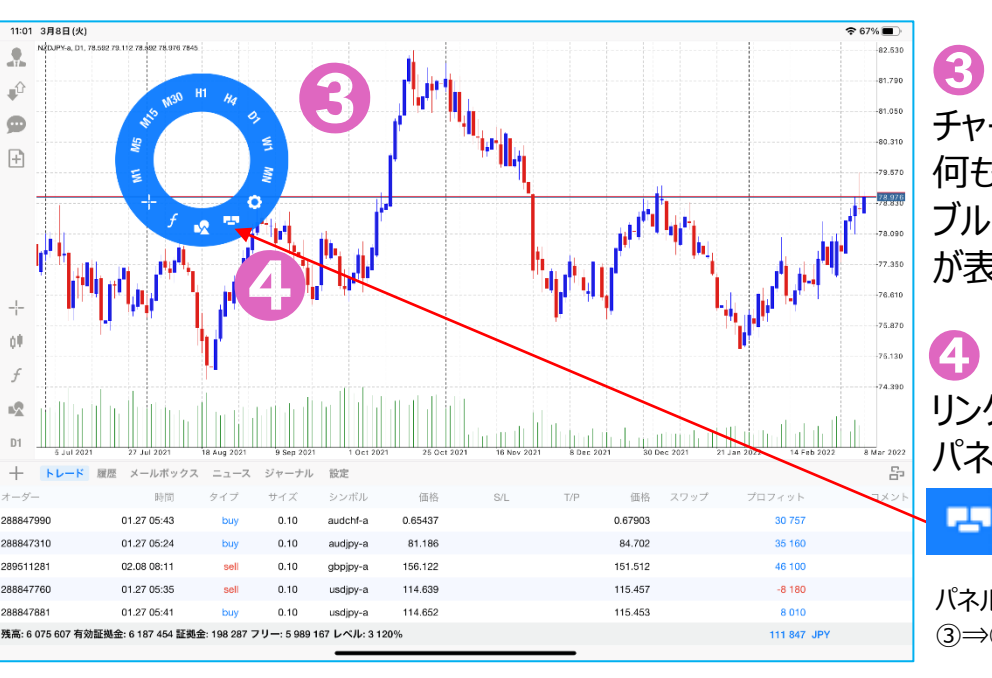

## チャートの白い 何もない場所をタップ ブルーのリングバー が表示されます。

リングバー内のワンクリック用 パネルアイコンをタップ

パネルを隠したい場合は 3⇒4を繰り返します

## ワンクリックパネルが表示されワンクリック取引が可能になります。<br>™™™™™™

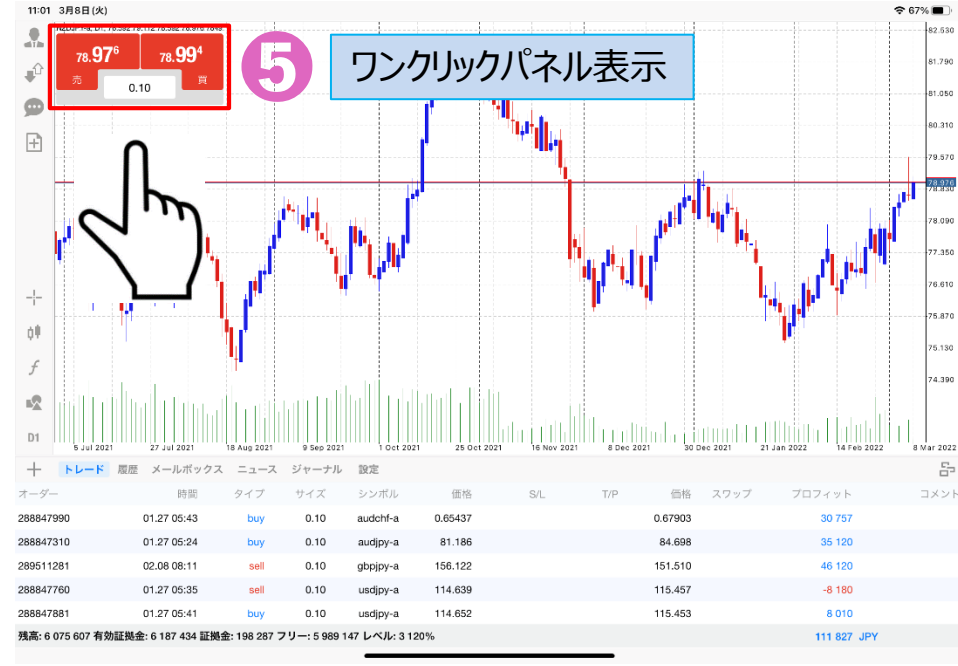

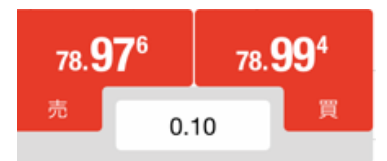

ワンクリックパネルでは 中央にロットを指定し 右が買い発注 左が売り発注 ワンクリックで注文が執行 できます。

\*確認画面なしで ポジション成立します のでご注意ください

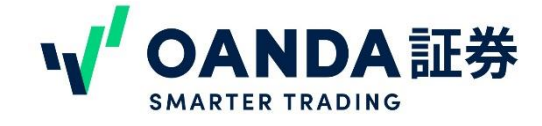

<span id="page-26-0"></span>**5.**画面の見方/チャート

#### チャートの表示方法・追加方法

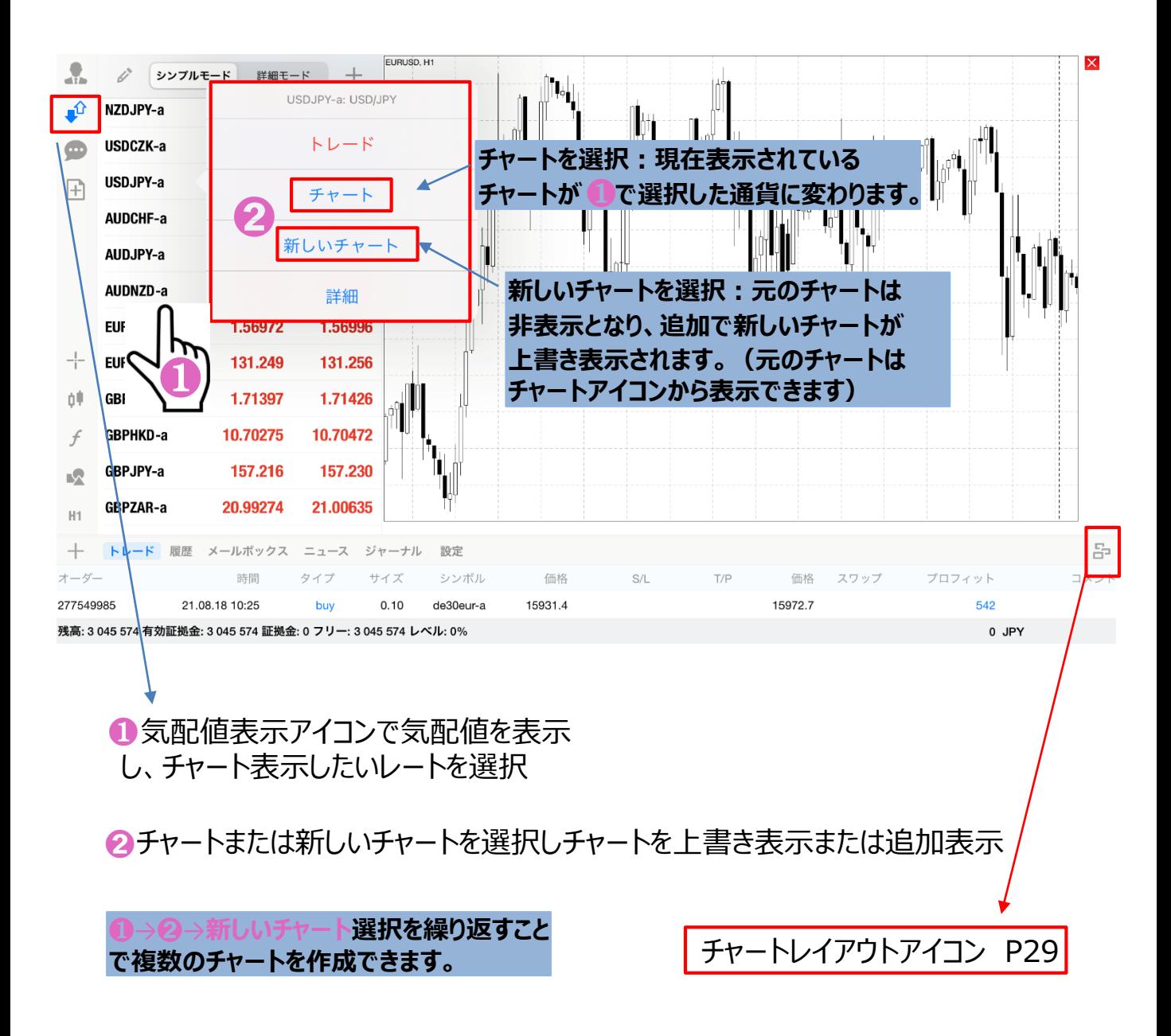

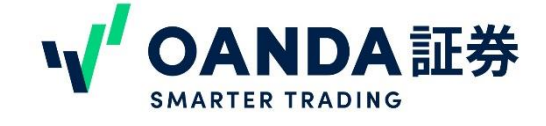

## **5.**画面の見方/チャート

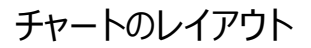

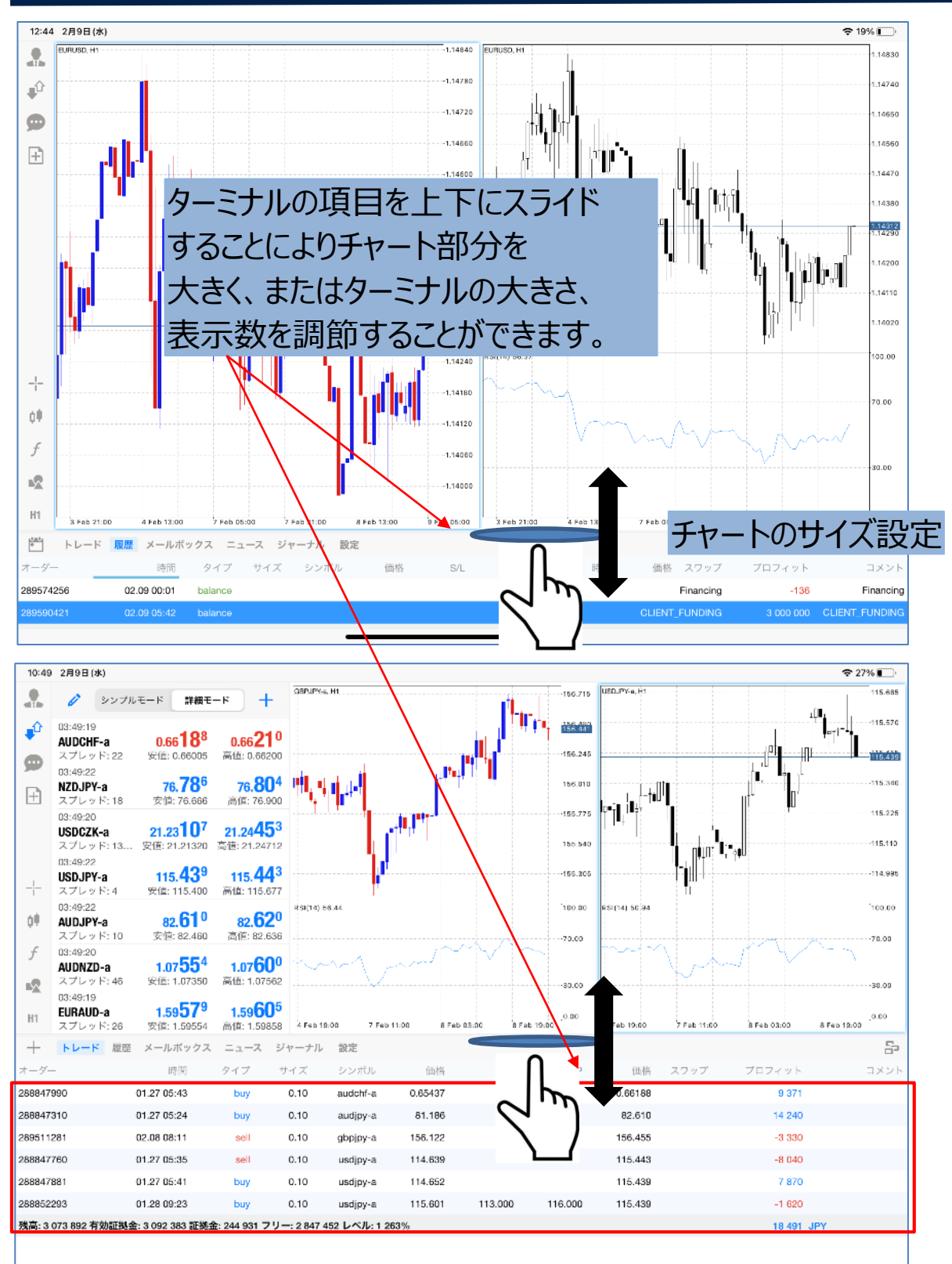

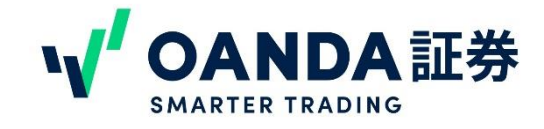

<span id="page-28-0"></span>

#### **5.**画面の見方/チャート チャートのレイアウト・レイアウトアイコン

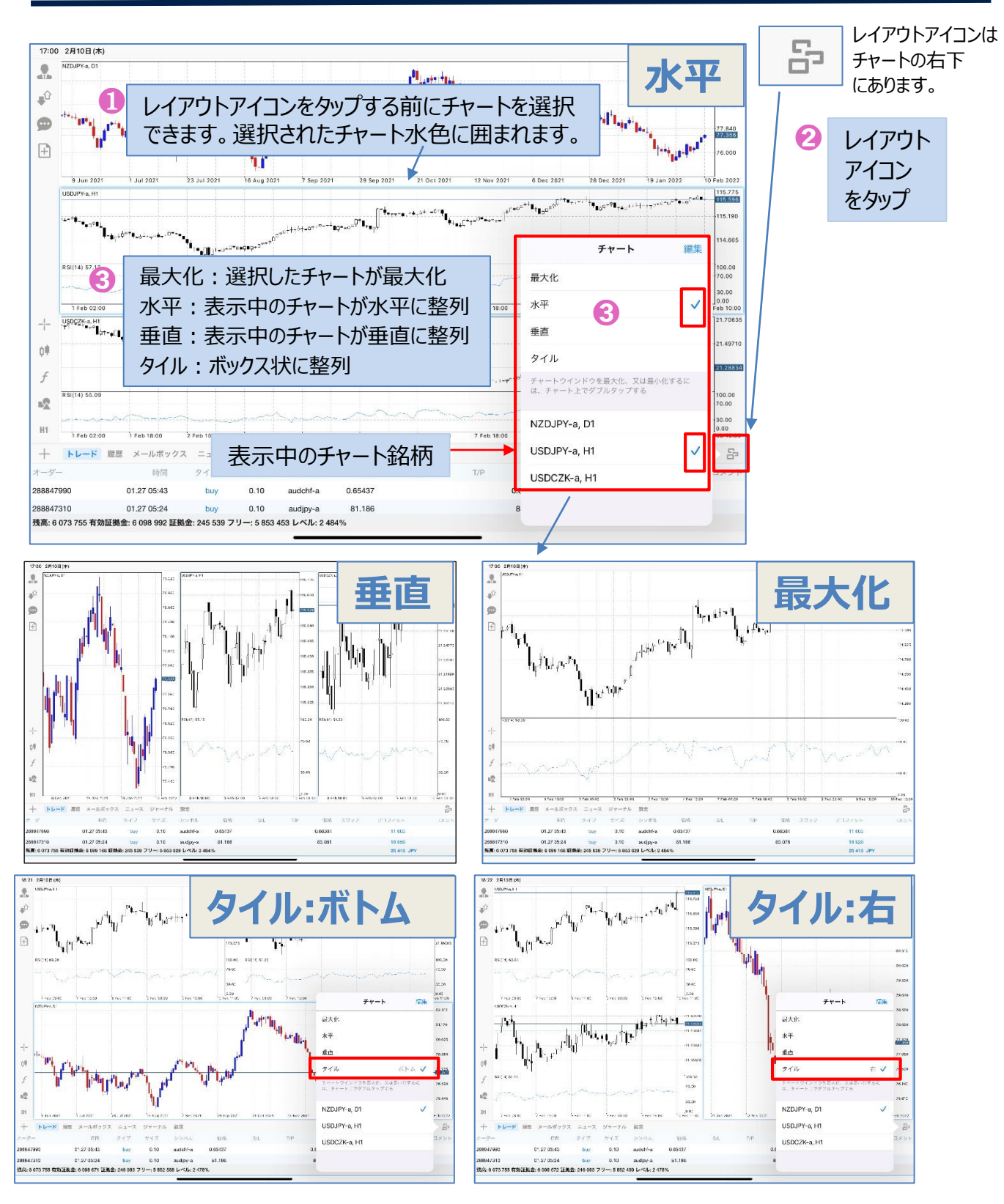

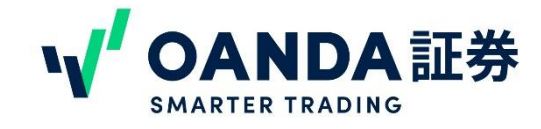

## 5. 画面の見方/チャート チャートの削除、サブウィンドーの削除・最大化

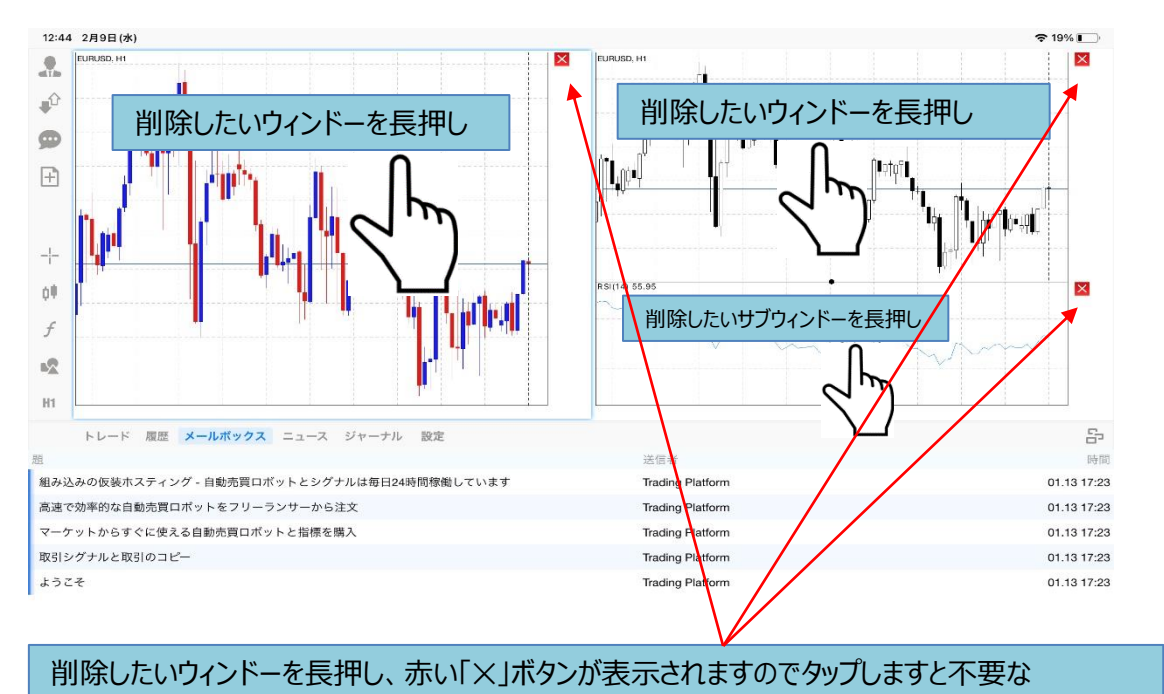

チャートやサブウィンドーを削除できます。

#### 不要なチャートを削除し、ターミナルも下まで下げればチャートが最大化できます。

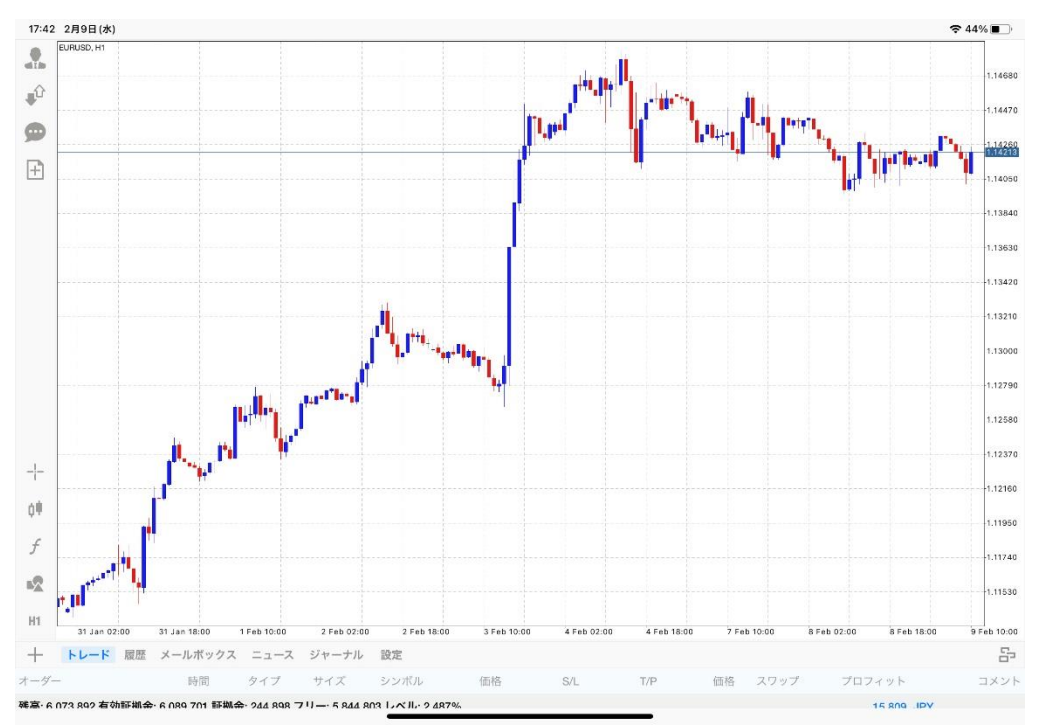

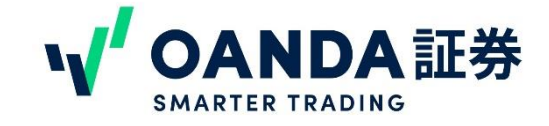

<span id="page-30-0"></span>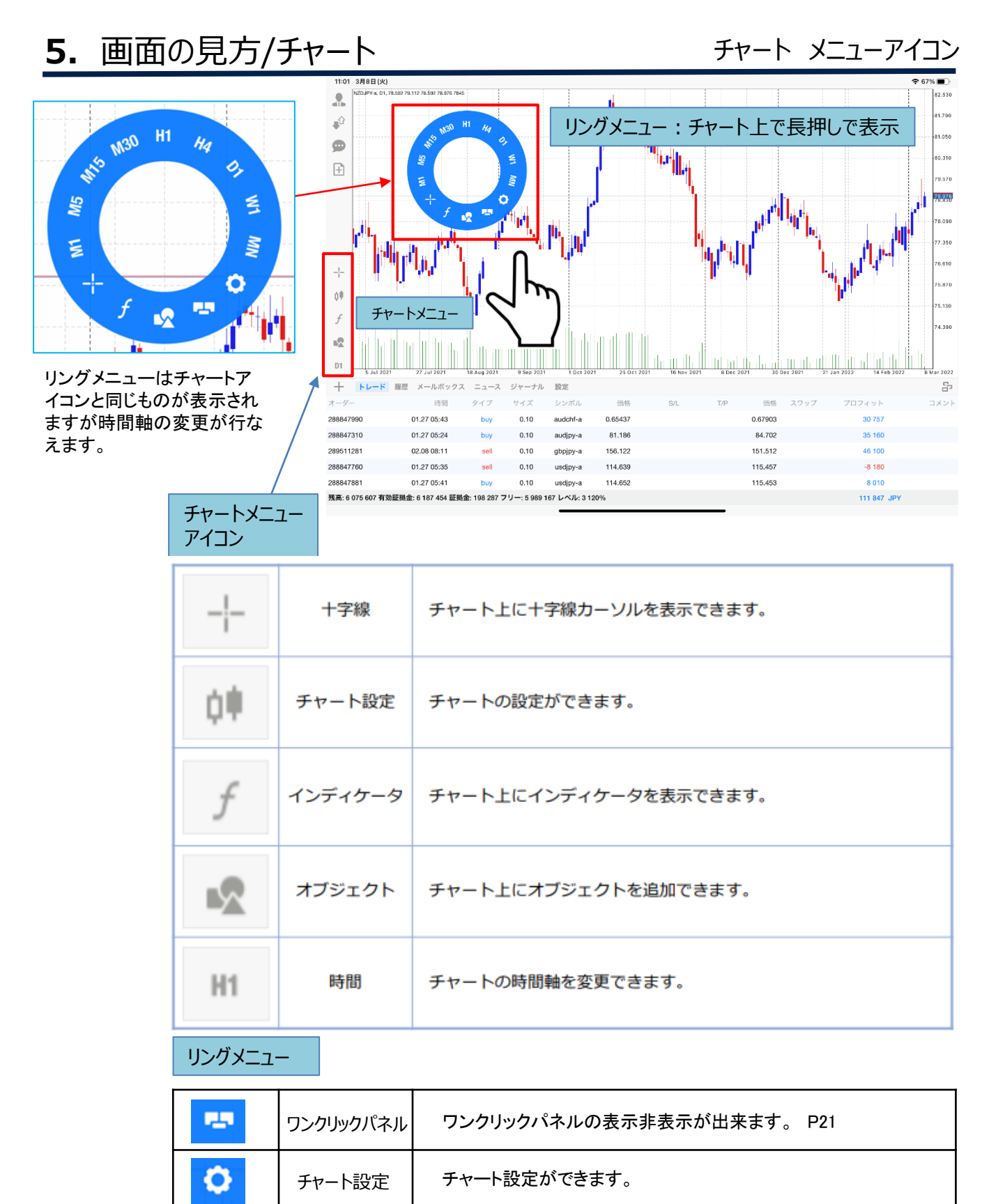

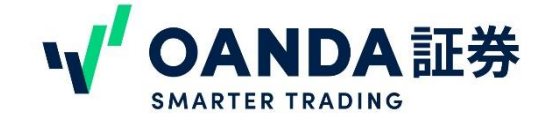

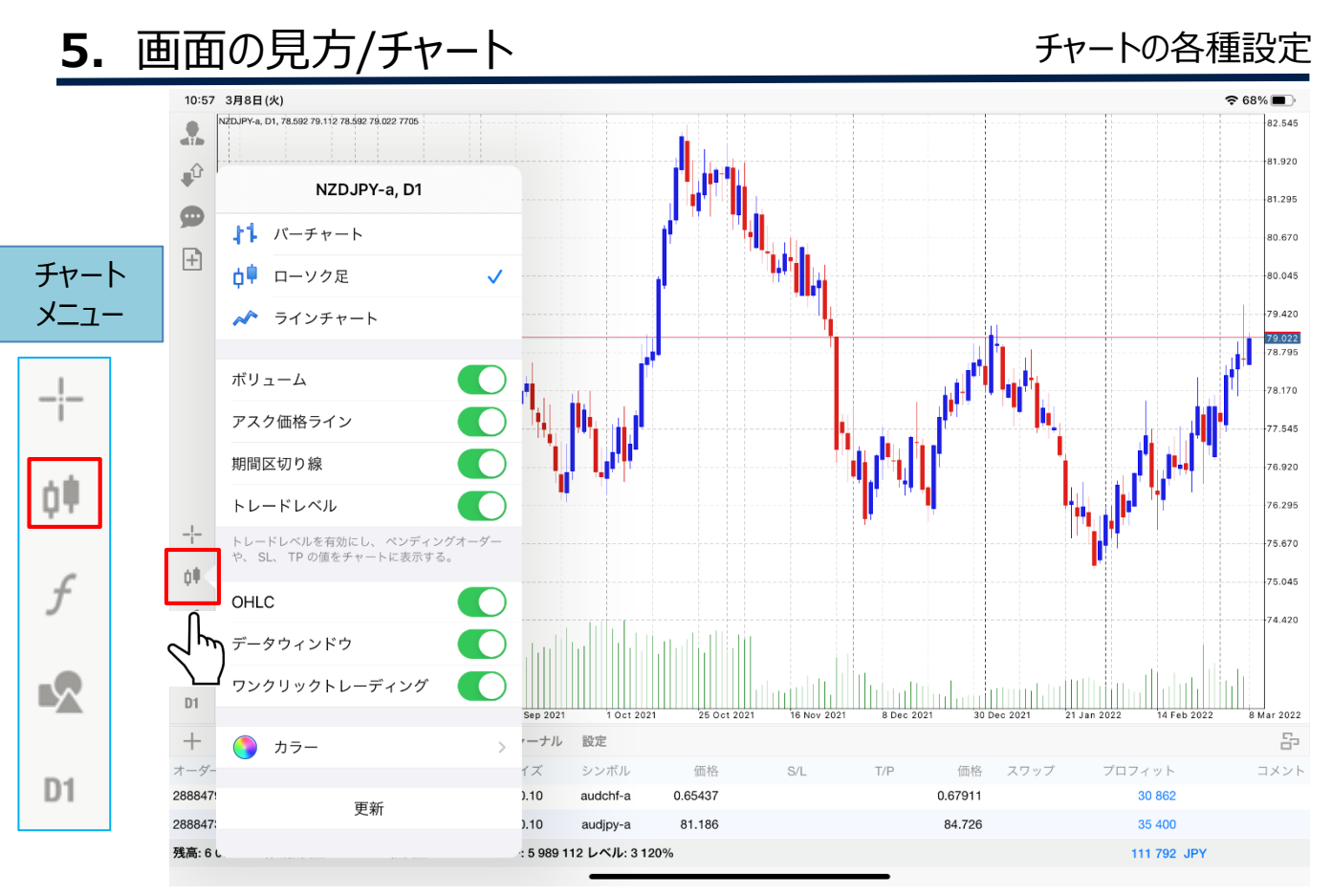

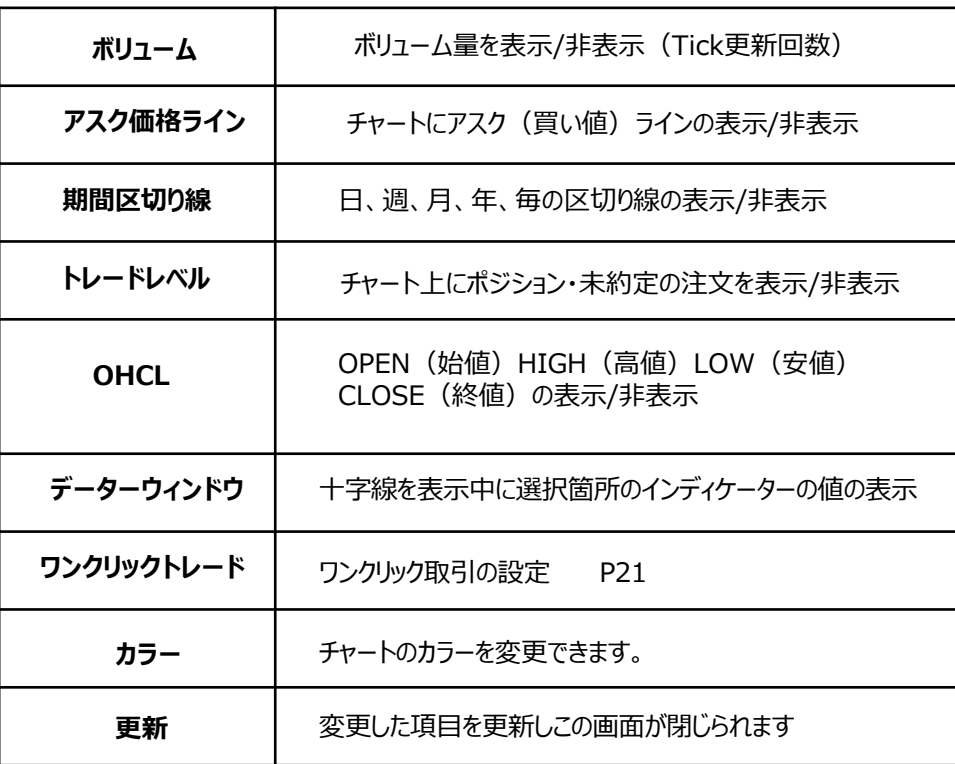

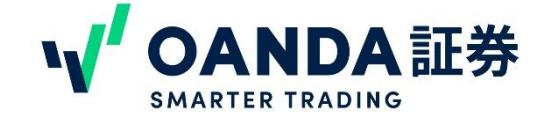

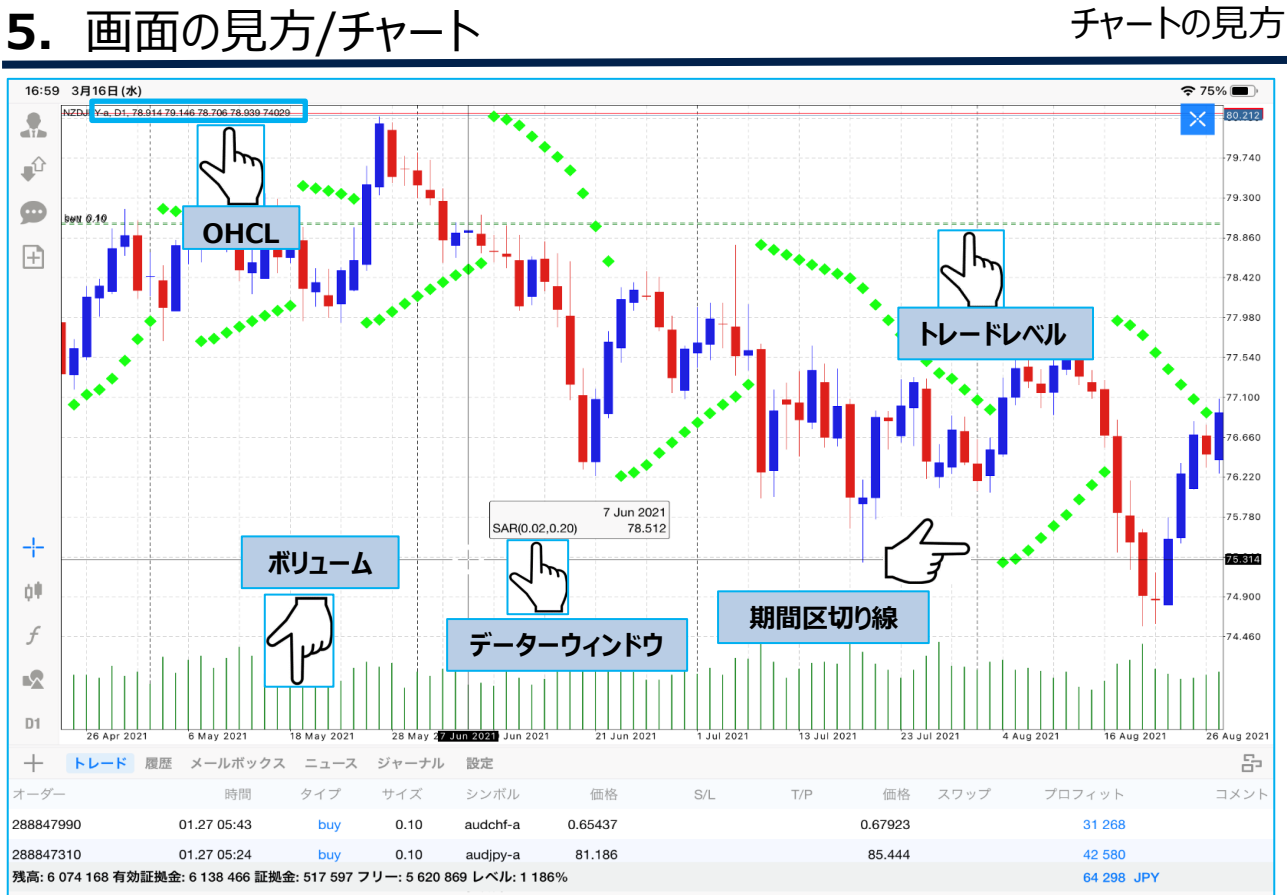

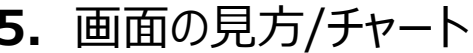

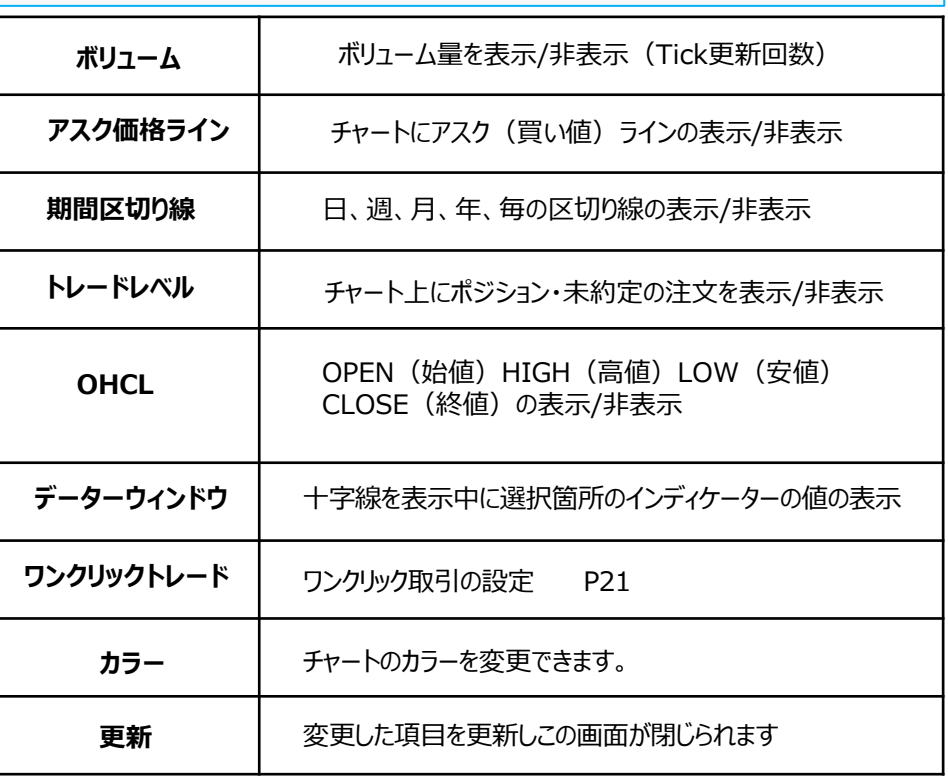

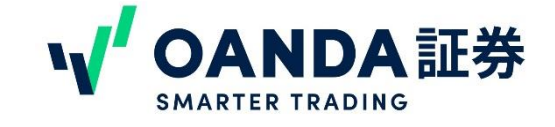

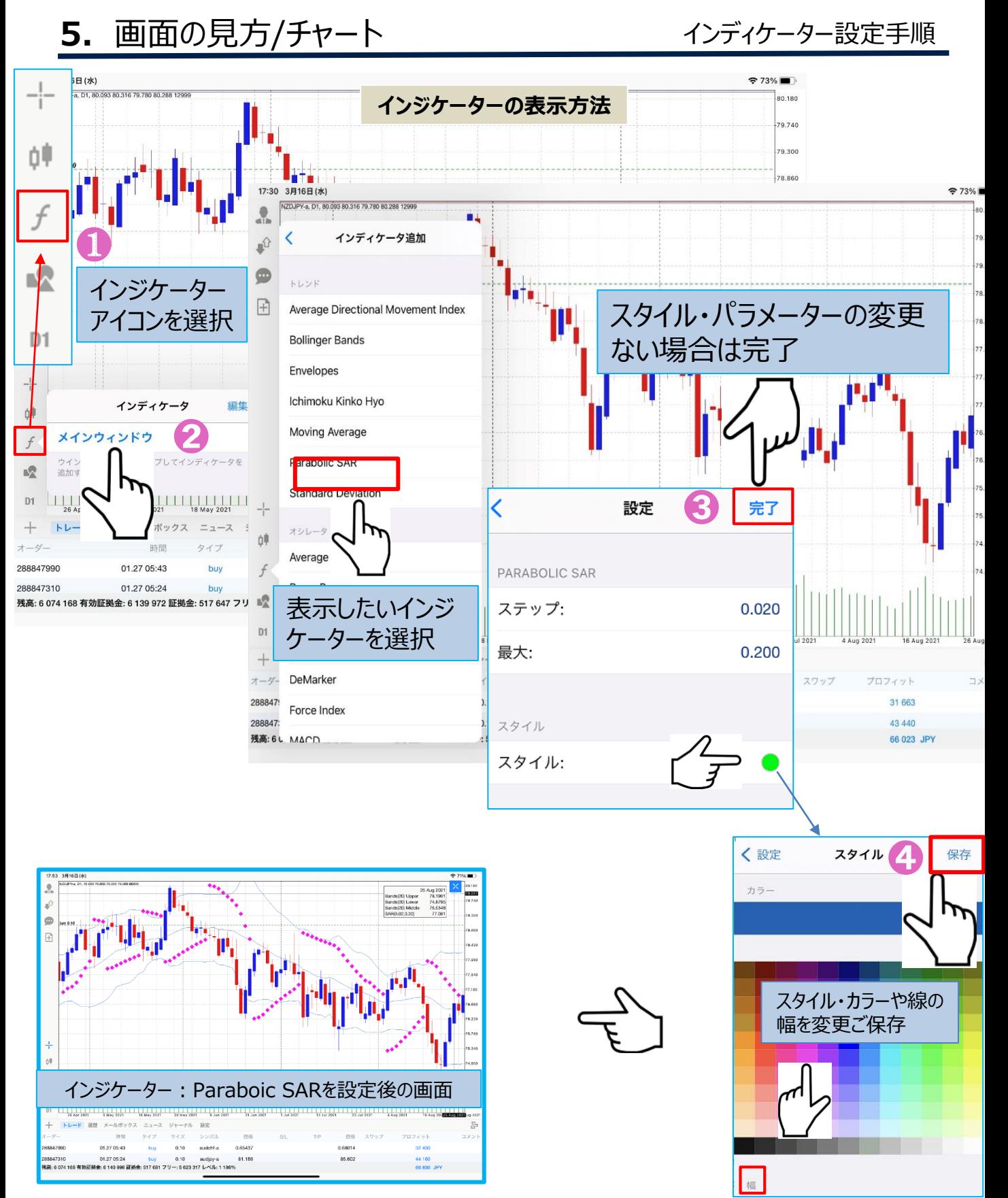

© 1996 – 2022 OANDA Japan Inc. All rightsreserved.

\*ラインの幅設定も可能です

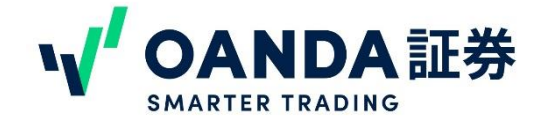

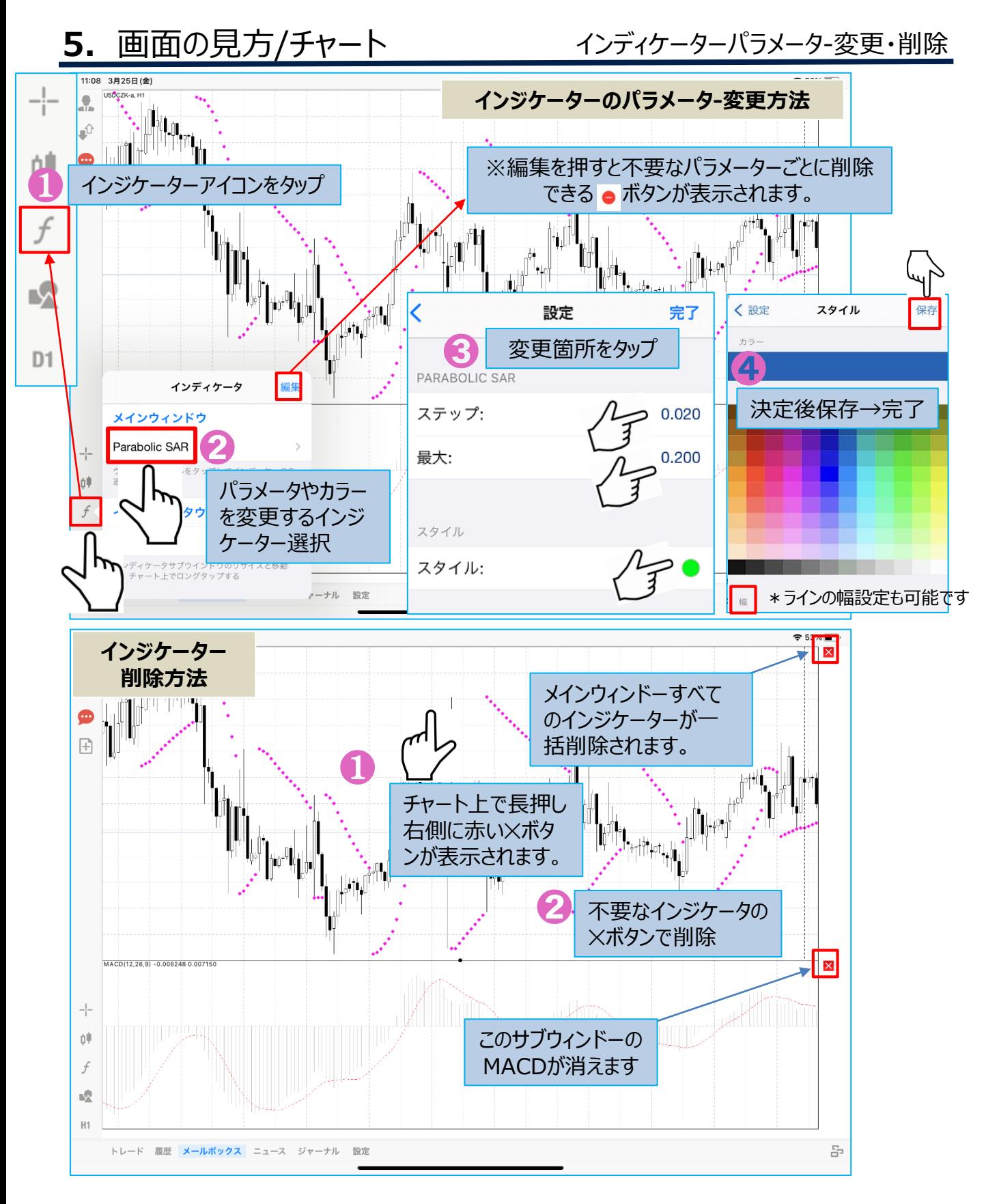

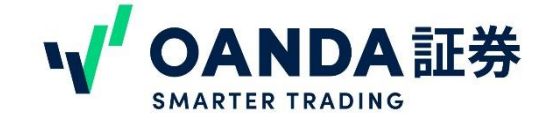

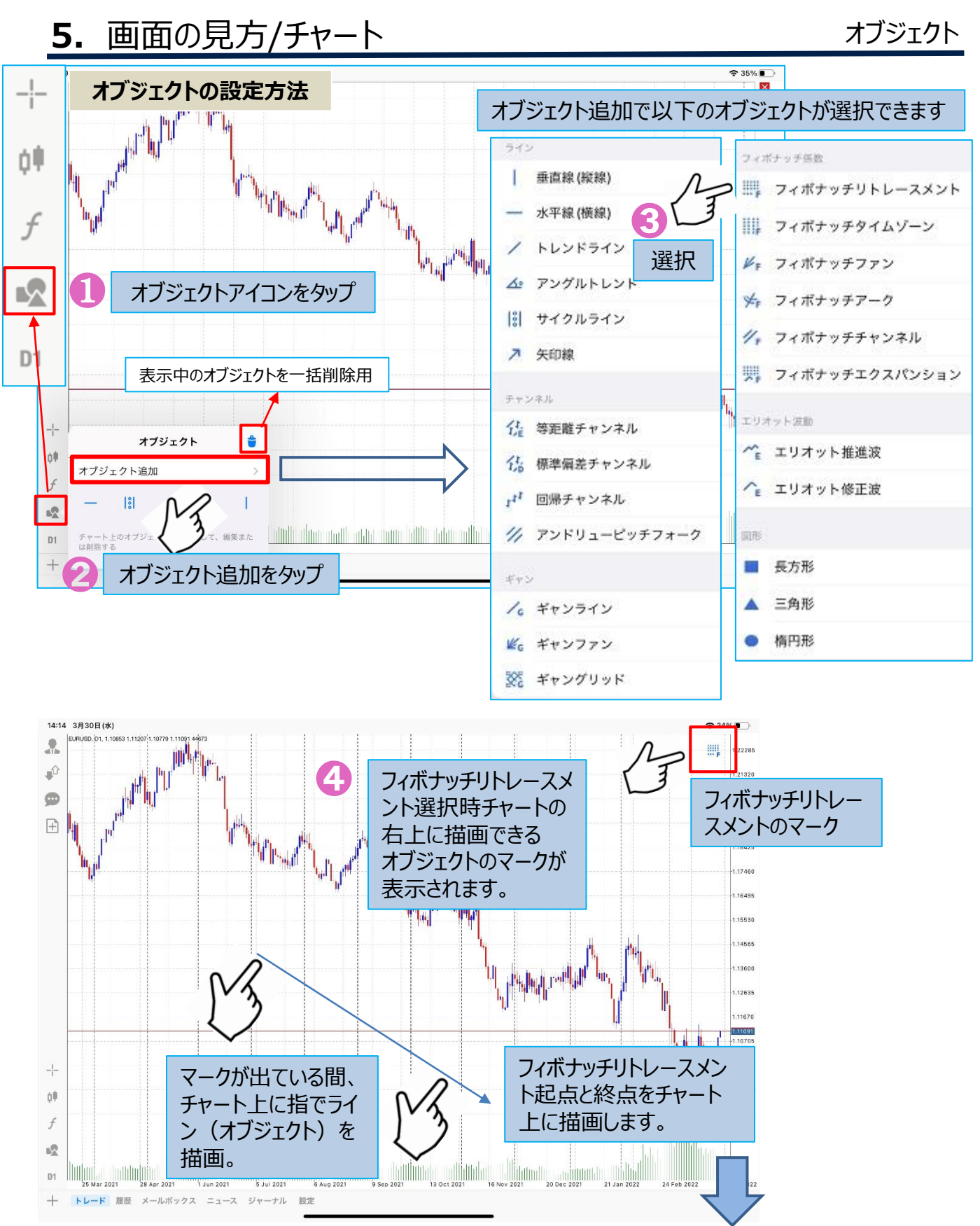

© 1996 – 2022 OANDA Japan Inc. All rightsreserved.

**5.**画面の見方/チャート

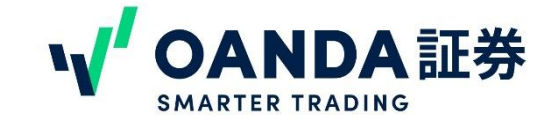

#### オブジェクトの編集・削除

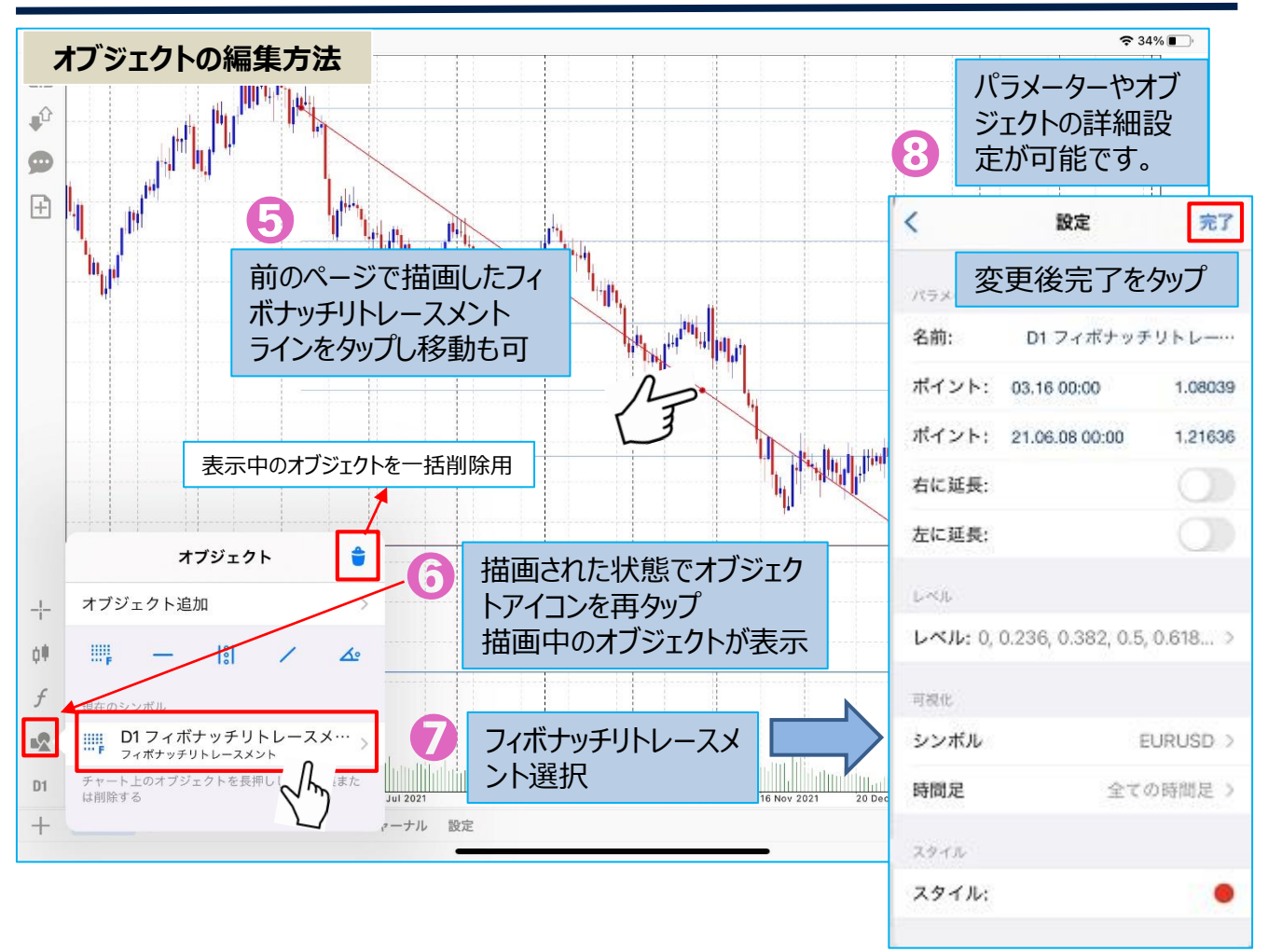

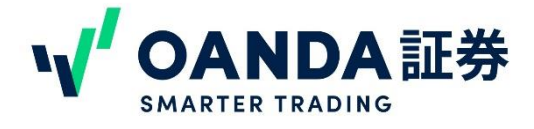

<span id="page-37-0"></span>iOS版 (iPad) MT4では、プッシュ通知で情報を受け取ることができます。

約定通知、指定価格通知アラーム、指定時間通知アラームが対応し ています。

#### \***これらはiOS版アプリ単体で設定ができず、PC版MT4で設定が必 要です。**

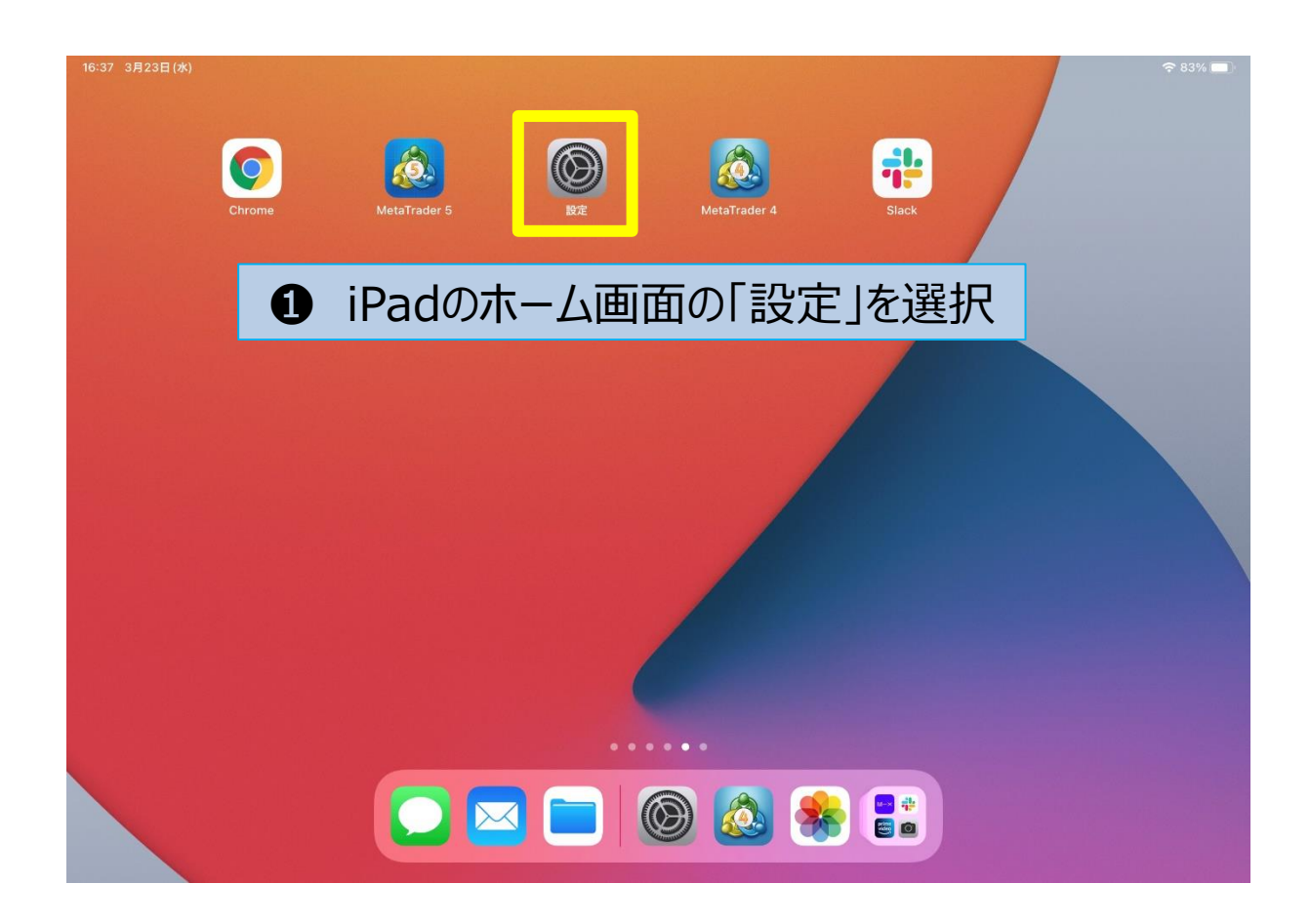

次のページへ↓

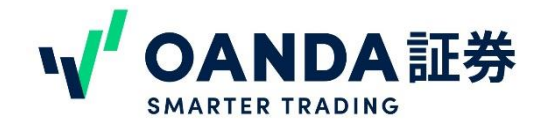

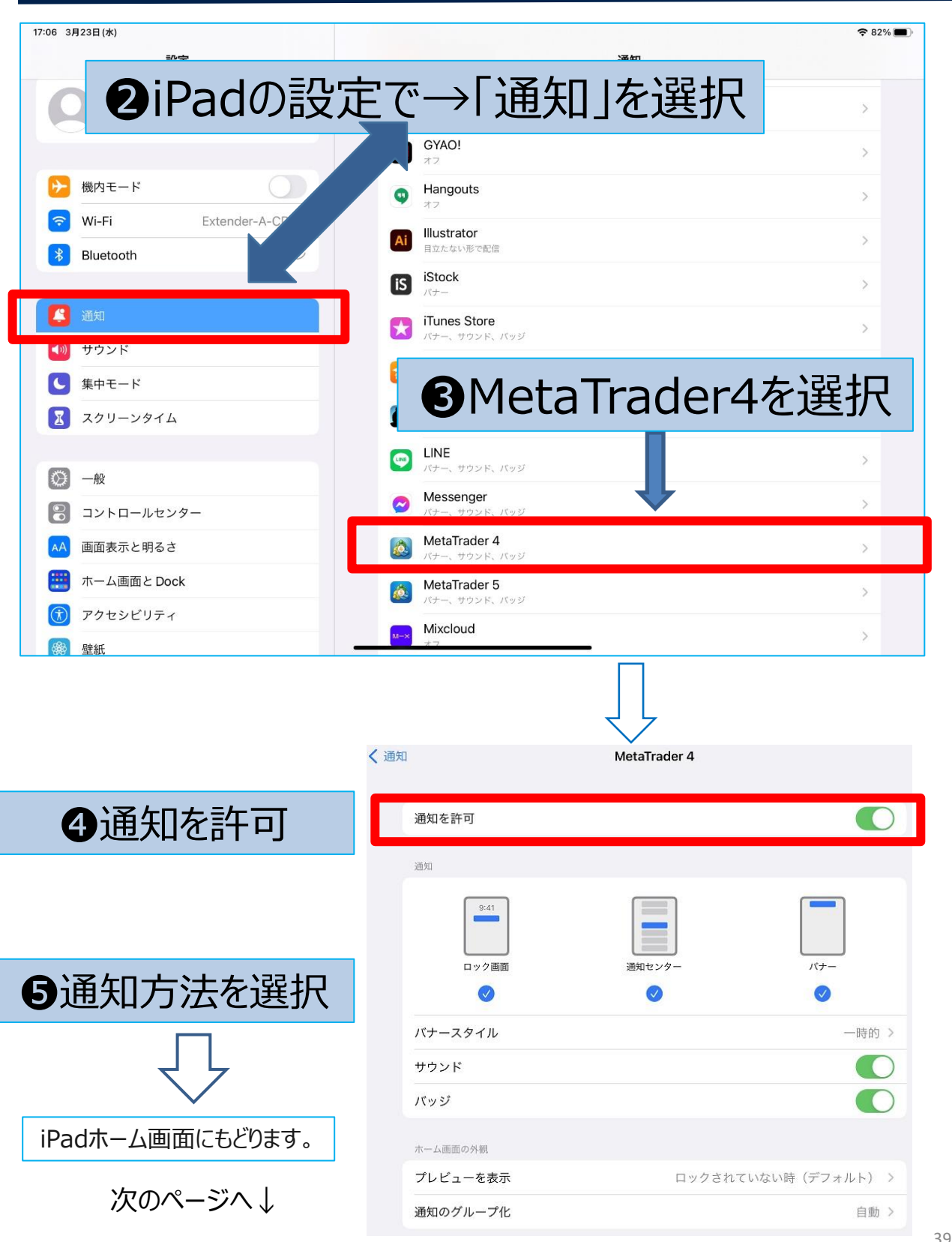

© 1996 - 2022 OANDA Japan Inc. All rightsreserved.

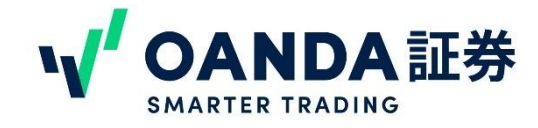

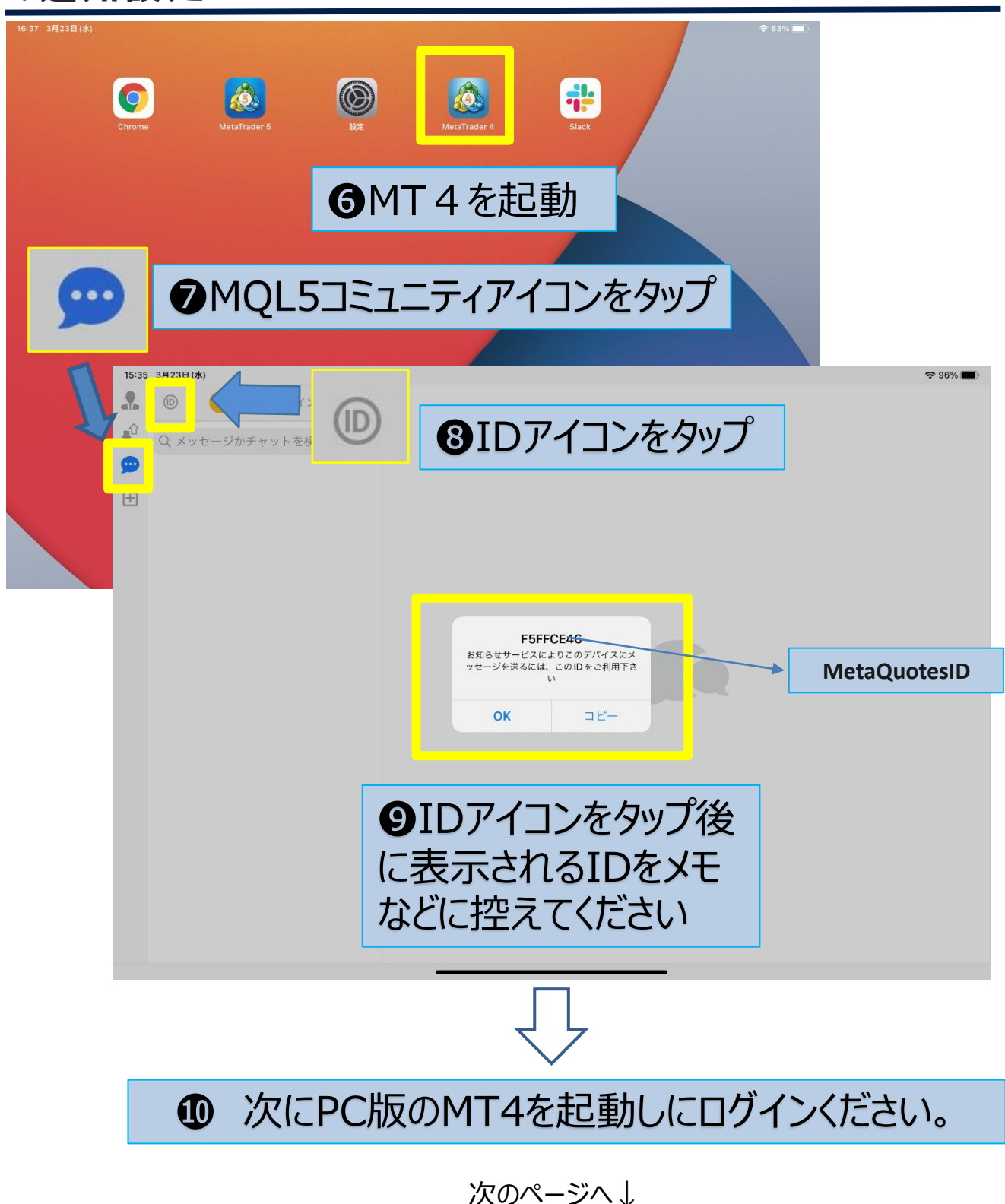

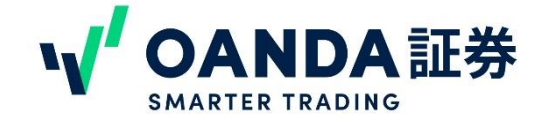

## ⓫PC版MT4のツール→オプション→通知機能

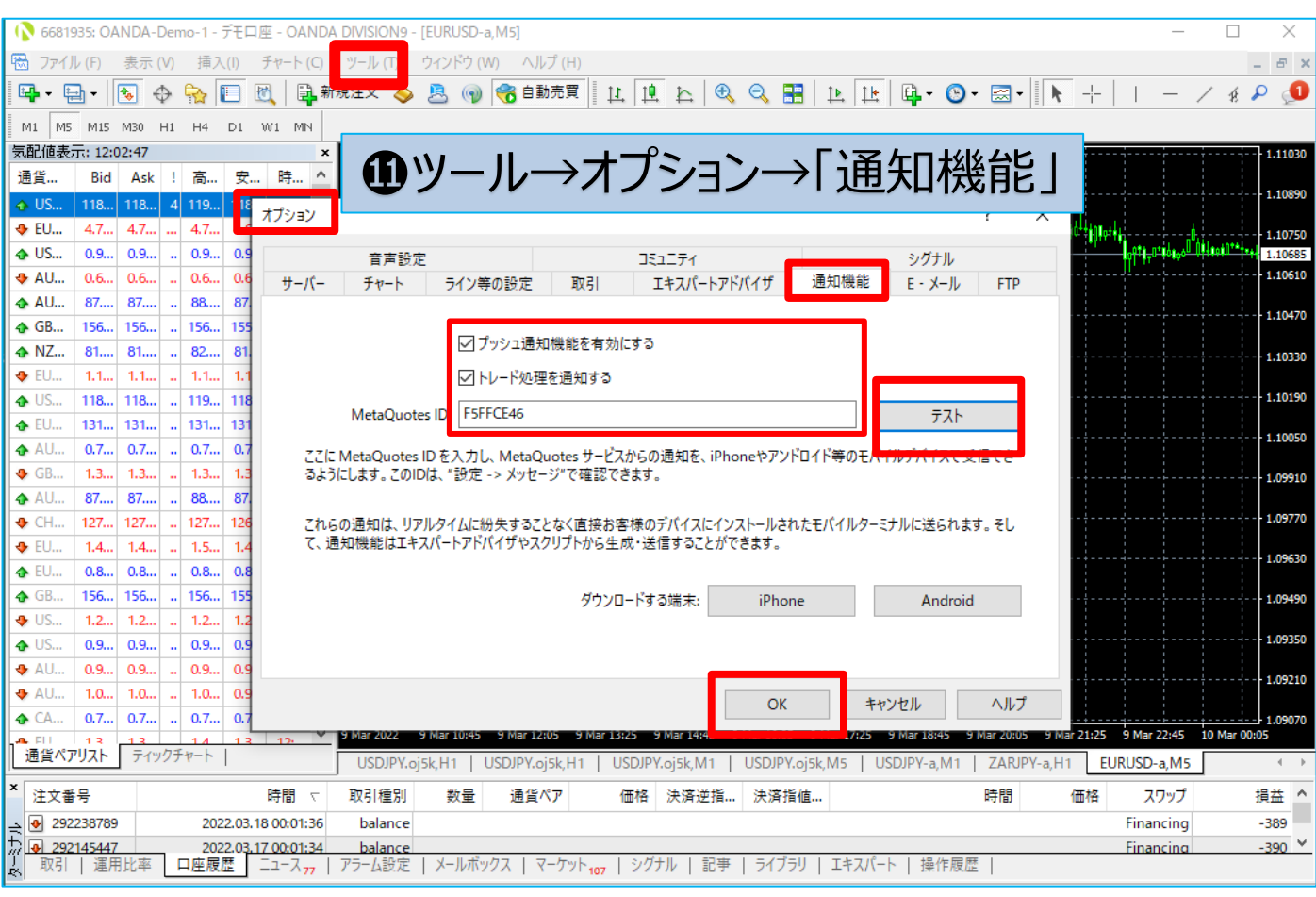

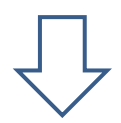

⓬プッシュ通知機能を有効とトレードの通知するにチェックを入れ ➒で控えたMetaQuotetesIDを入力し、 右側のテストをクリックすると携帯に通知が届くことをテスト出来ます。

最後にOKで設定は完了です。

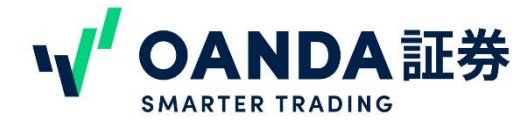

#### <span id="page-41-0"></span>**2.OTP( ワンタイムパスワード)設 定** 東京サーバーの口座のみ

WindowsPCのMT4にワンタイムパスワードを設定できます。

ワンタイムパスワードを設定することで、不正なアクセスを防止し、セキュリティを 強化することができます。**OANDA**では東京サーバーの口座のみ設定が可能です iPad版MetaTrader4のアカウントアイコン表示時のカギのマーク又はターミナルの [設定]を選択します。

設定が完了するとほかのデバイスからのログイン時にiPad(iphoneも設定可です) にてワンタイムパスワード(ジェネレーター)が表示され、その数字をデバイスに入 力しないとログインができなくなります。

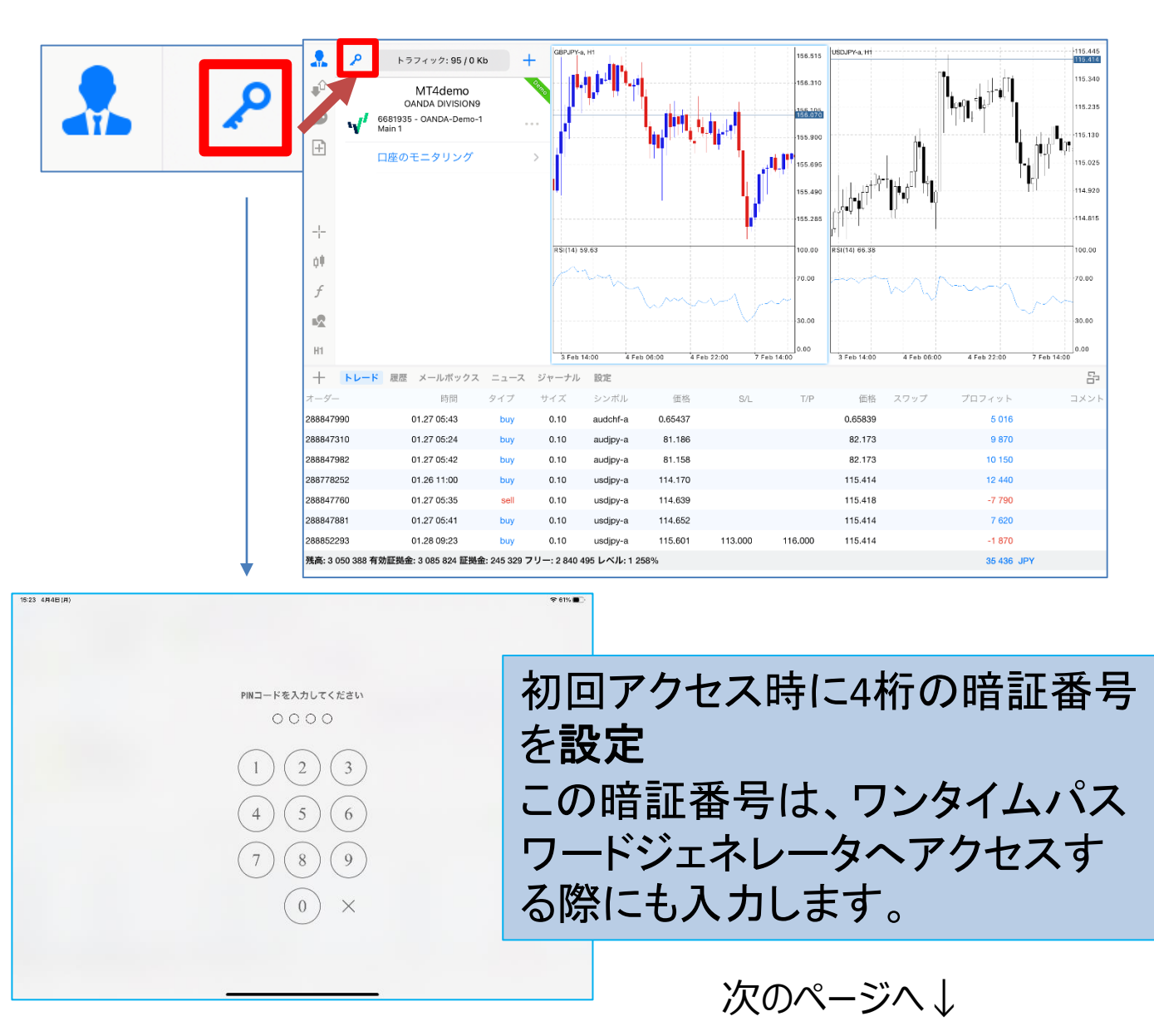

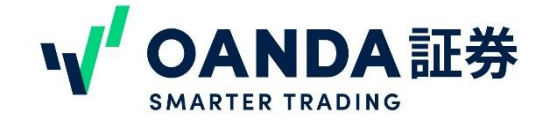

## **2.OTP( ワンタイムパスワード)設 定**

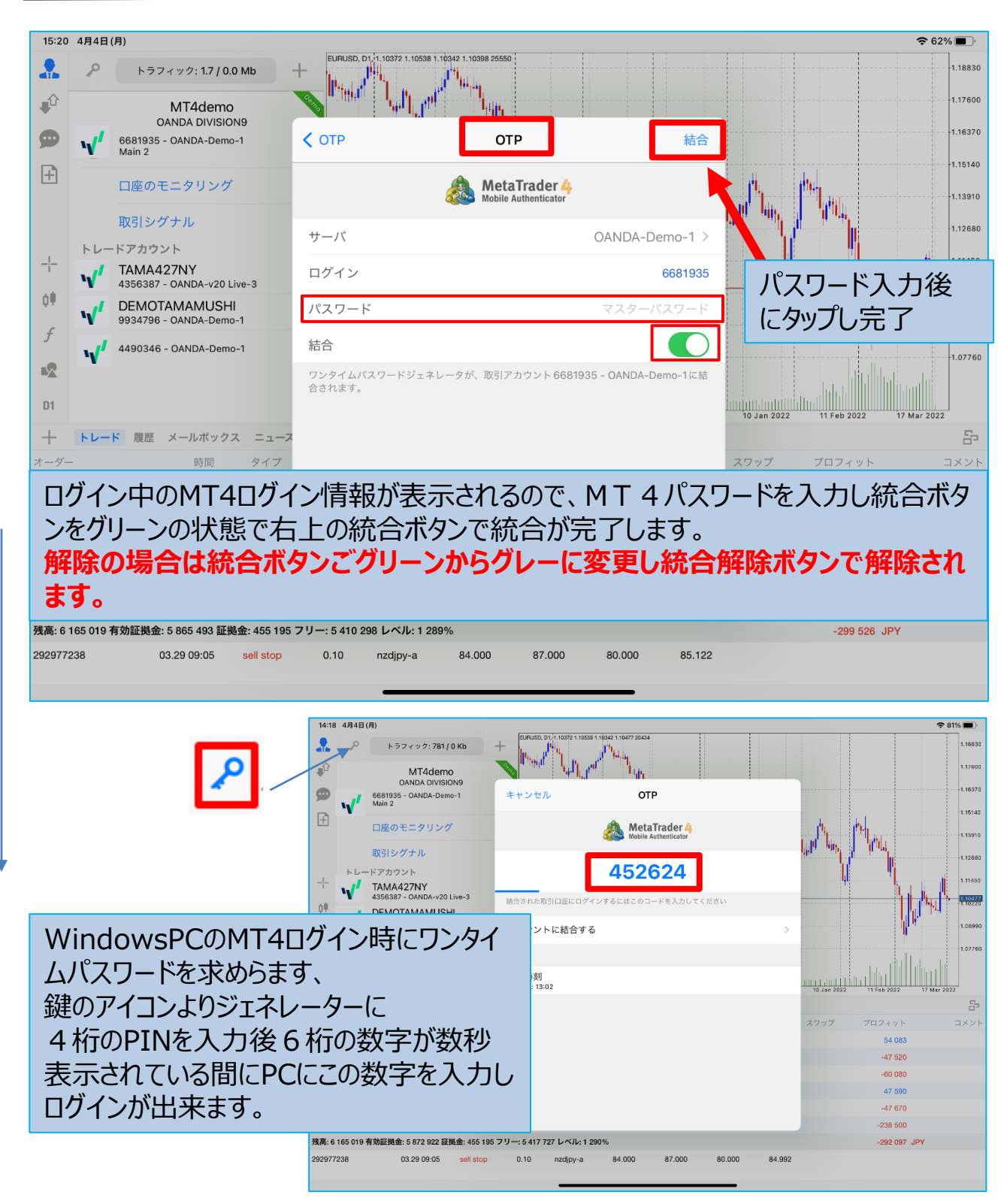

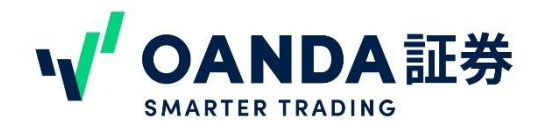

## <span id="page-43-0"></span>**1.**注意事項

① ご利用にあたり、パケット通信料はお客様のご負担となります。Wi-Fi をご利用いただいてい ない場合や パケット定額制のご契約をされていない場合は、高額のパケット通信料を請求され ることがありますのでご注 意ください。

② できるだけ通信環境(電波状況)の良い場所でご利用ください。操作中に通信の障害など によりご注文が 中断する可能性がございます。

- ③ iPad は、Apple Inc. の商標です。
- ④ App Store はApple Inc. のサービスマークです。
- ⑤ その他文中に記載されている、会社名および商品名は各社の商標または登録商標です。 \*OANDAのロゴ(商標登録はOANDAJapanです)